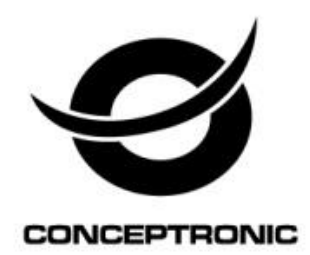

# Dual Bay Home Media Store

# User Manual

**CH3HNAS2**

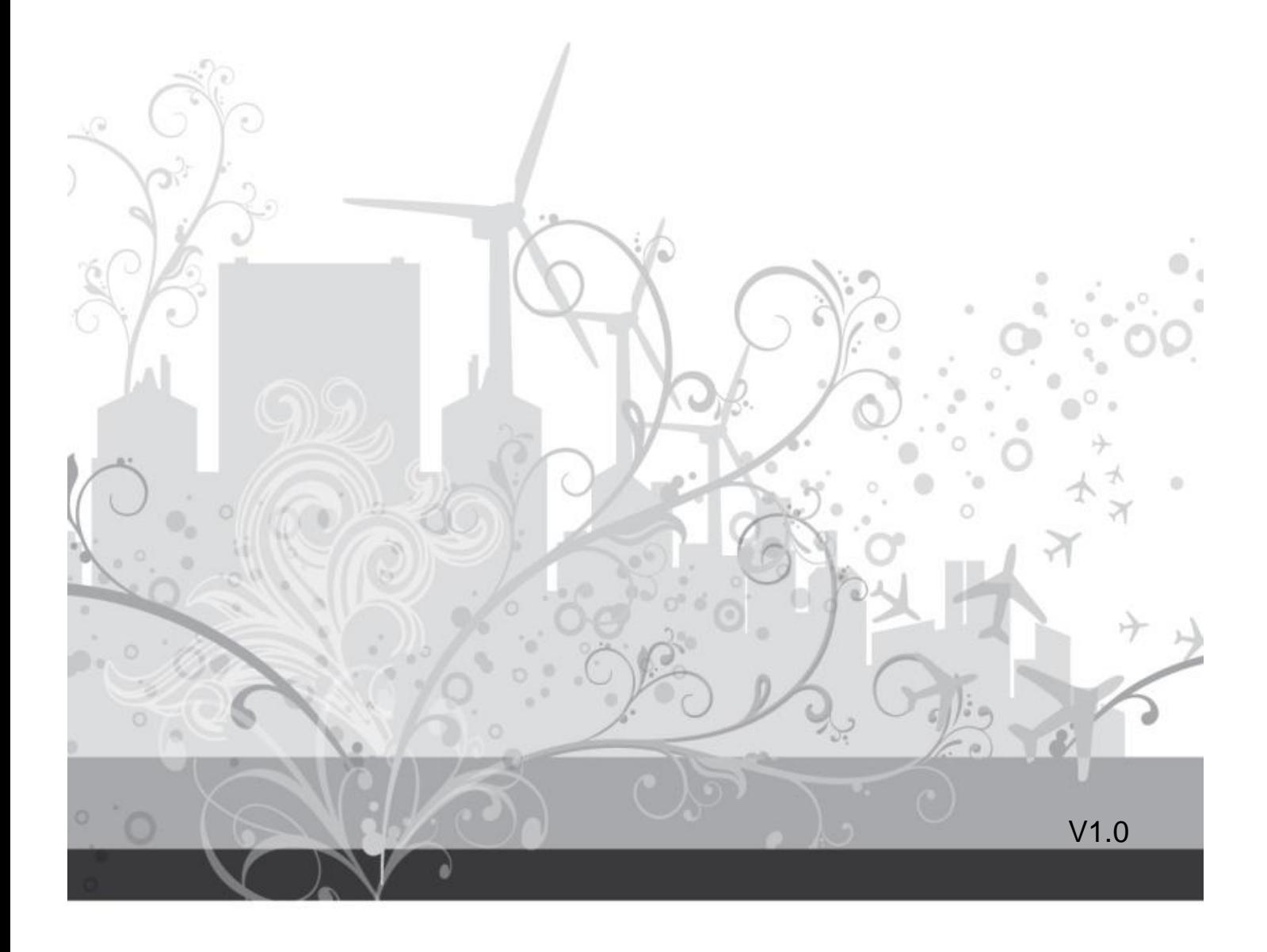

# **CONTENTS**

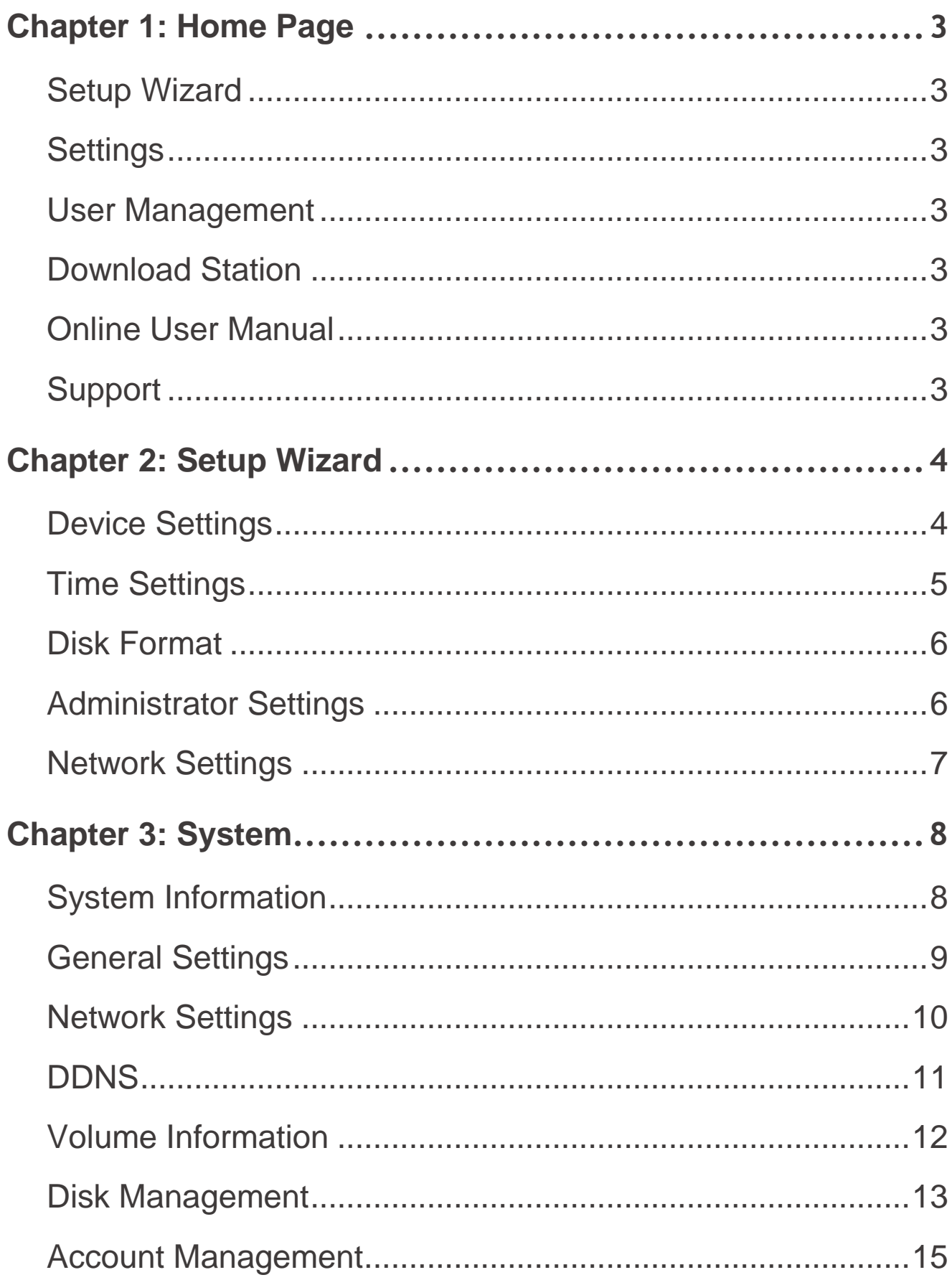

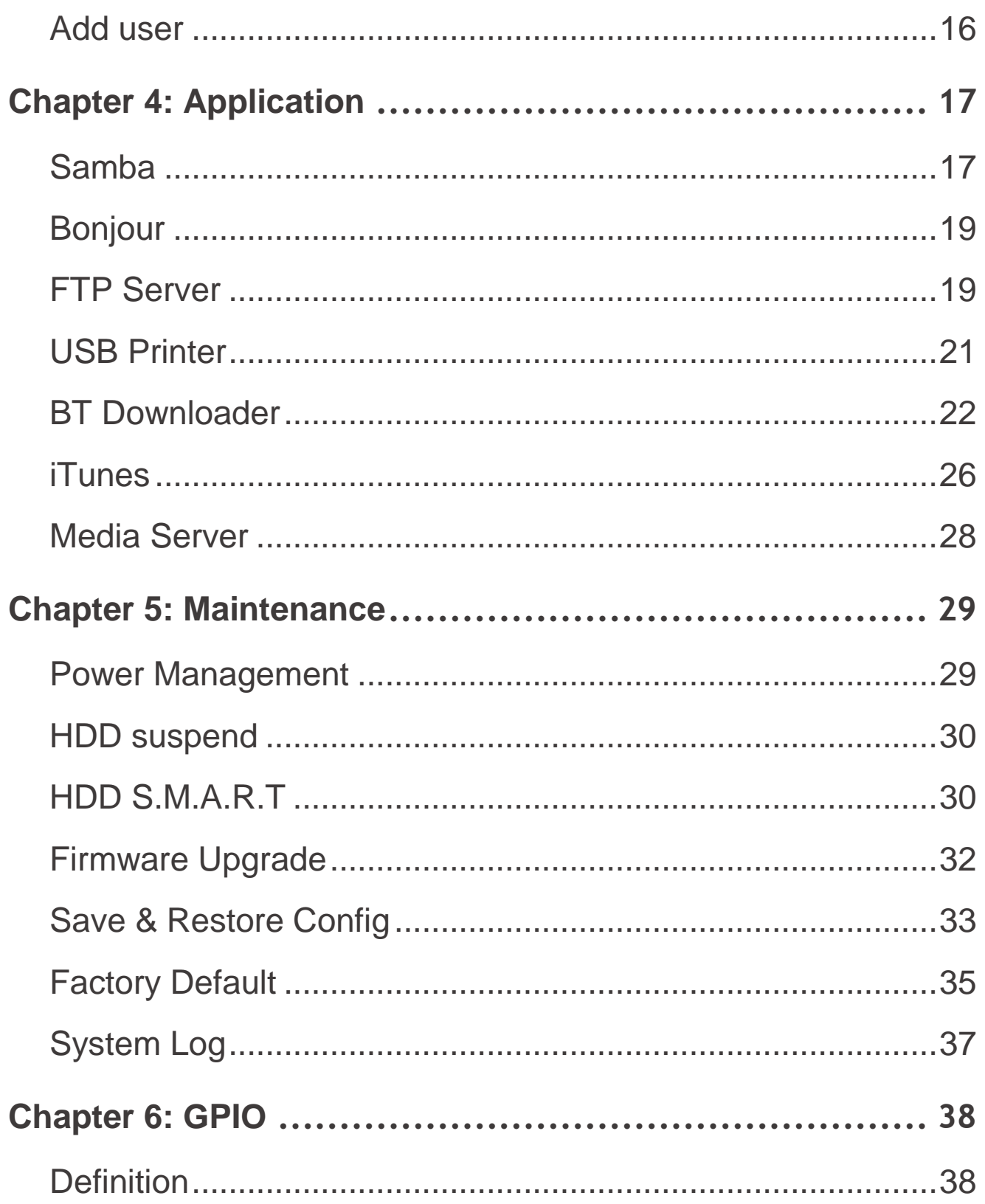

# **Chapter 1: Home Page**

<span id="page-3-0"></span>You can select to browse the Dual Bay Home Media Store UI with Flow View.

#### **Flow View:**

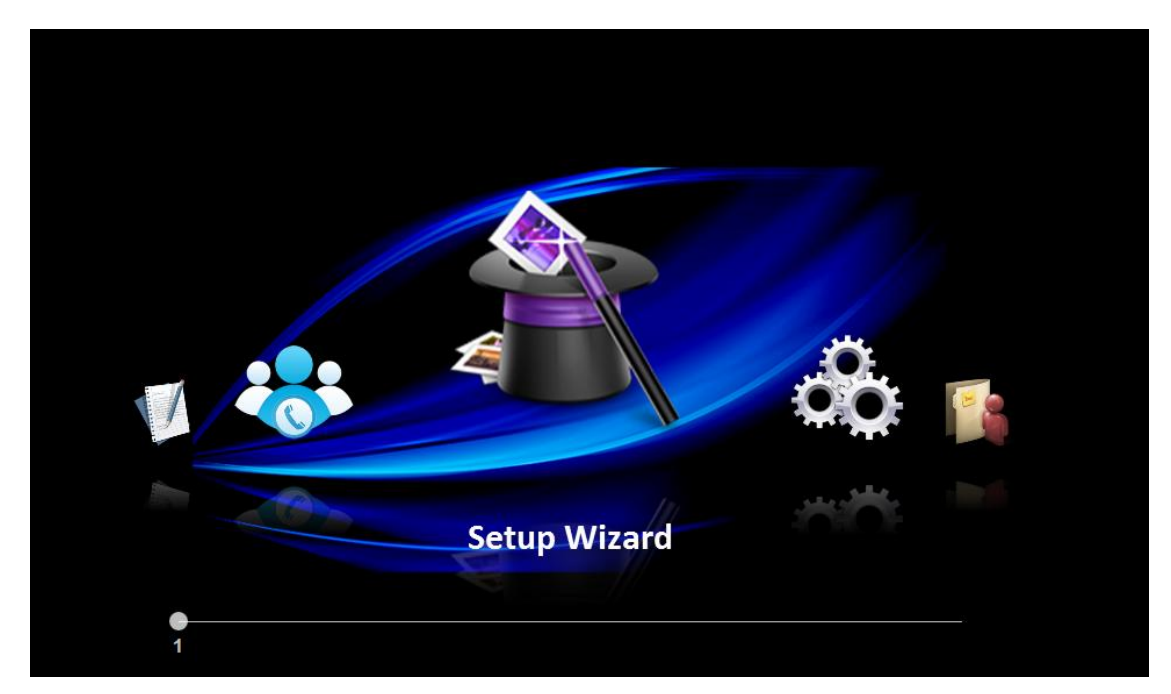

#### <span id="page-3-1"></span>**Setup Wizard**

Link to the first web page of setup wizard (defined in Chapter 2)

#### <span id="page-3-2"></span>**Settings**

Link to system page (defined in Chapter 3)

#### <span id="page-3-3"></span>**User Management**

Link to user page (defined in Chapter 3)

#### <span id="page-3-4"></span>**Download Station**

Link to BT job list page (defined in Chapter 4)

#### <span id="page-3-5"></span>**Online User Manual**

A user manual in PDF format will be opened or downloaded

#### <span id="page-3-6"></span>**Support**

E-mail client installed in user's PC will be launched, and the sender e-mail address will be "[support@conceptronic.ne](mailto:inquiry@gm-tek.com)")

# **Chapter 2: Setup Wizard**

<span id="page-4-0"></span>Administrator can set the basic function step by step when access the NAS at the first time.

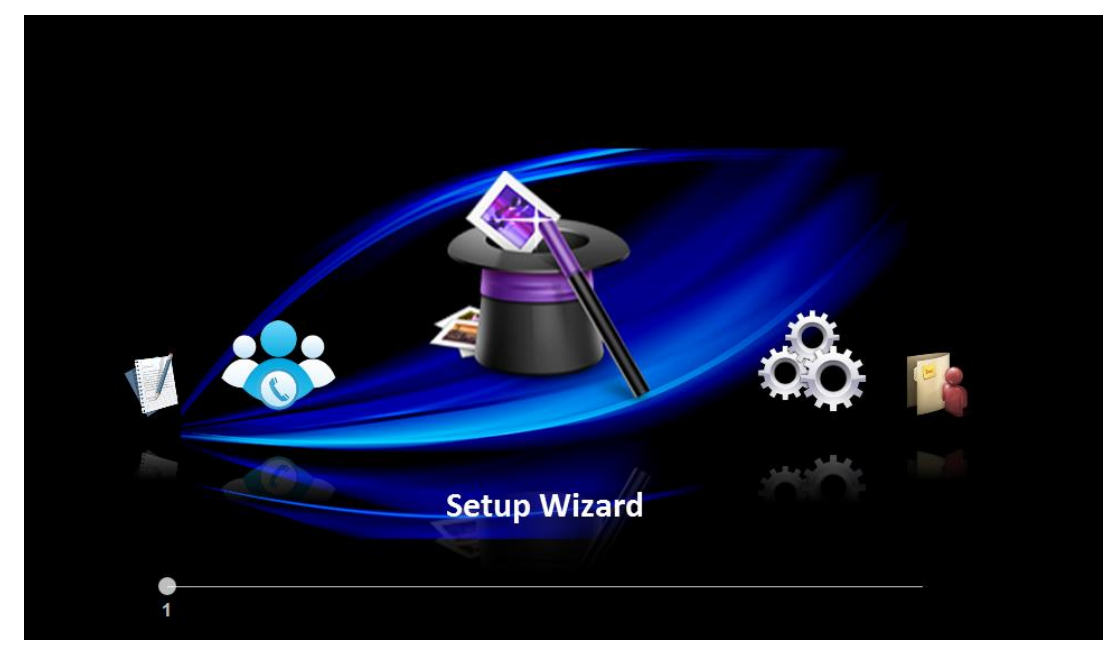

#### <span id="page-4-1"></span>**Device Settings**

Administrator can set device name, description and select language on this page.

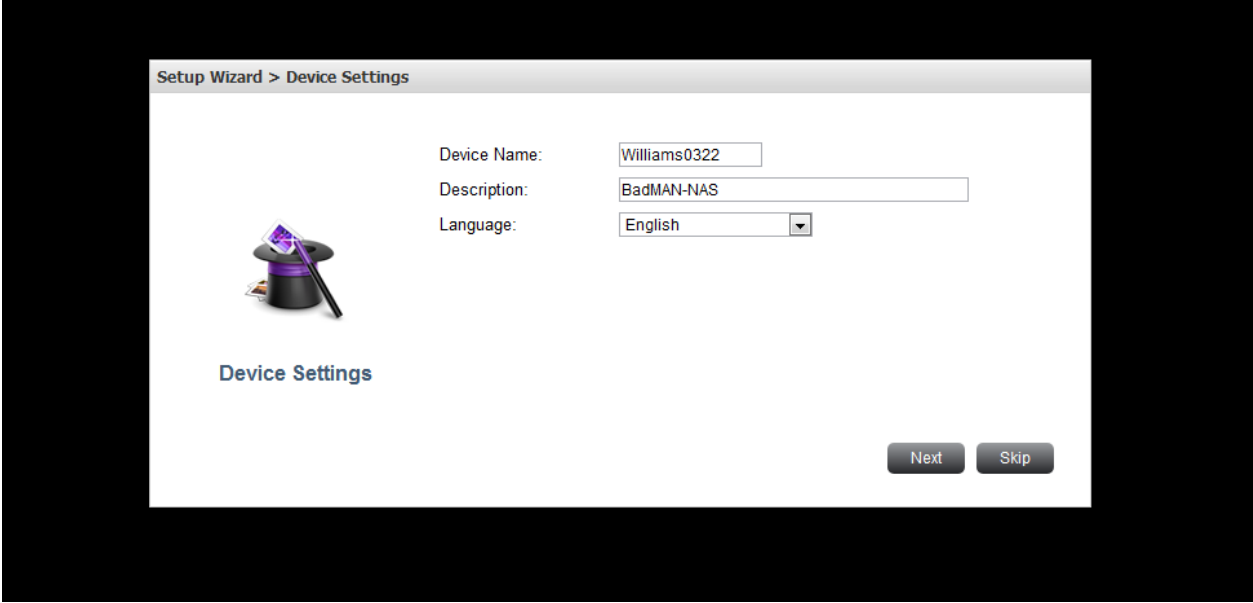

#### **Device Name**

Enter the name of the NAS. The server name can be 15 characters long at maximum, which supports alphabets, numbers, and hyphen (-). The server does not accept names with space, period (.).

#### **Description**

Enter the description of the NAS. The server description can be 50 characters long at maximum, which supports alphabets, numbers, and hyphen (-). The server does not accept names with space, period (.).

#### **Language**

Administrator can select the display language on the drop-down menu on this page of the NAS.

#### <span id="page-5-0"></span>**Time Settings**

Administrator can set the date, time, and time zone according to your location on this page.

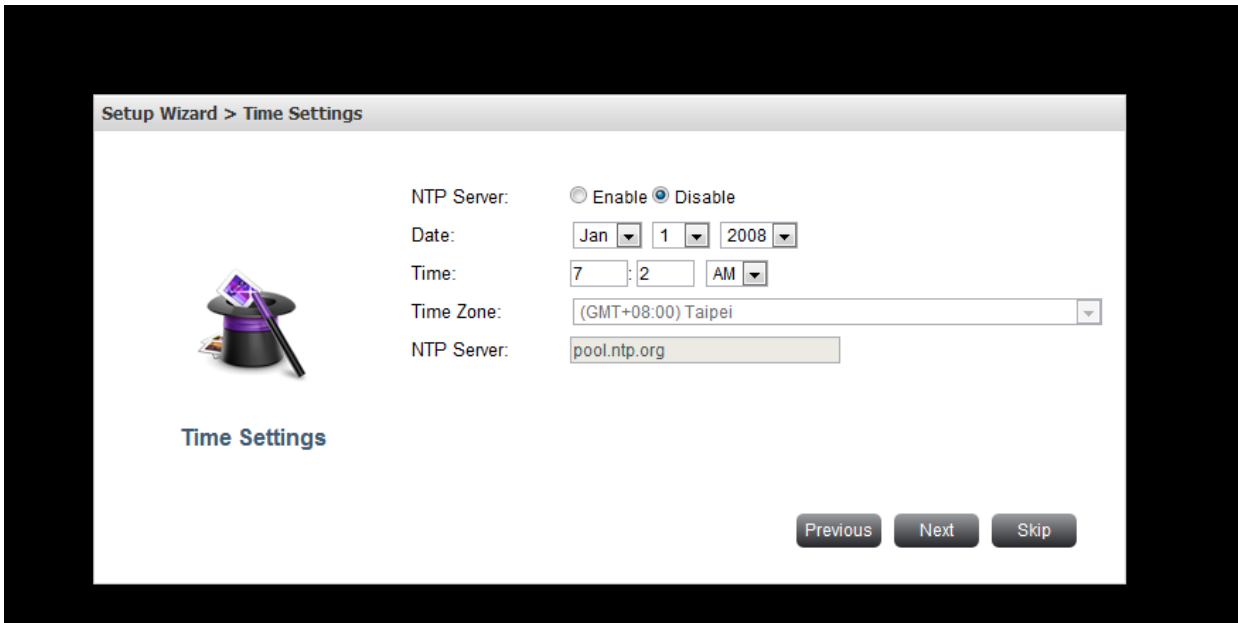

#### $\checkmark$  Date. Time and NTP

Set the date, time, and time zone according to your location.

**Note:** Synchronize with an Internet time server automatically.

You can enable this option to update the date and time of the system automatically with specified NTP server.

#### <span id="page-6-0"></span>**Disk Format**

Administrator can select the file system and format the internal storage device on this page.

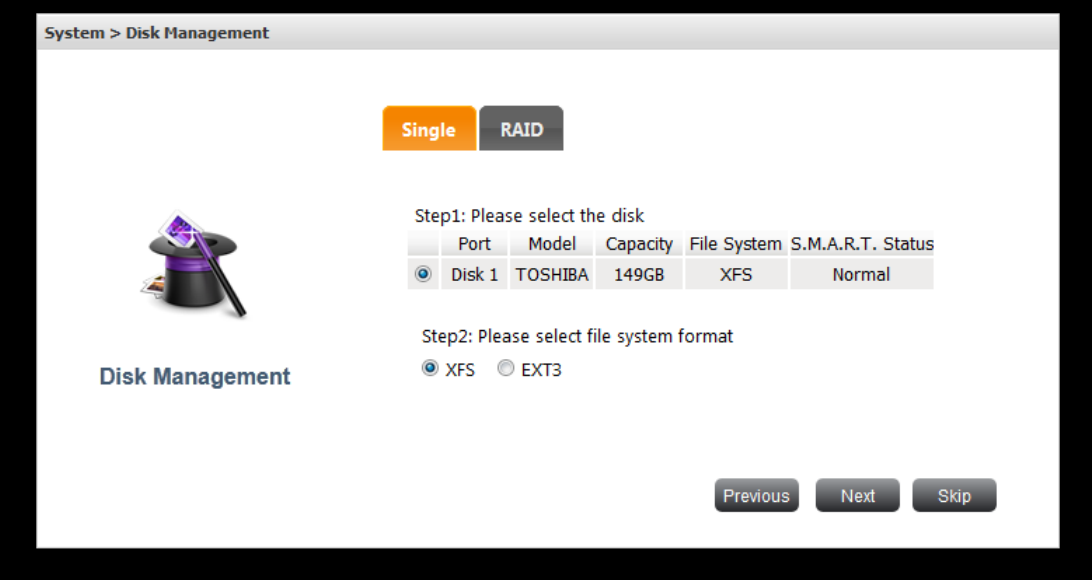

# <span id="page-6-1"></span>**Administrator Settings**

Administrator can change the password on this page.

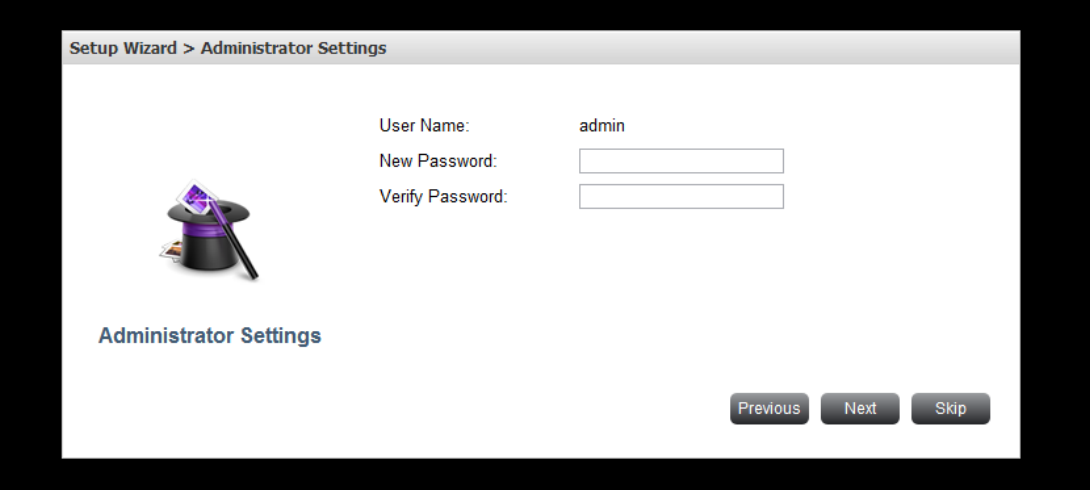

**Password**

Input range: 5~20 characters. The invalid characters are: " $/\lceil$   $|$  : ;  $|$  = , + \* ? < > ` '

### <span id="page-7-0"></span>**Network Settings**

Administrator can select protocol type on this page.

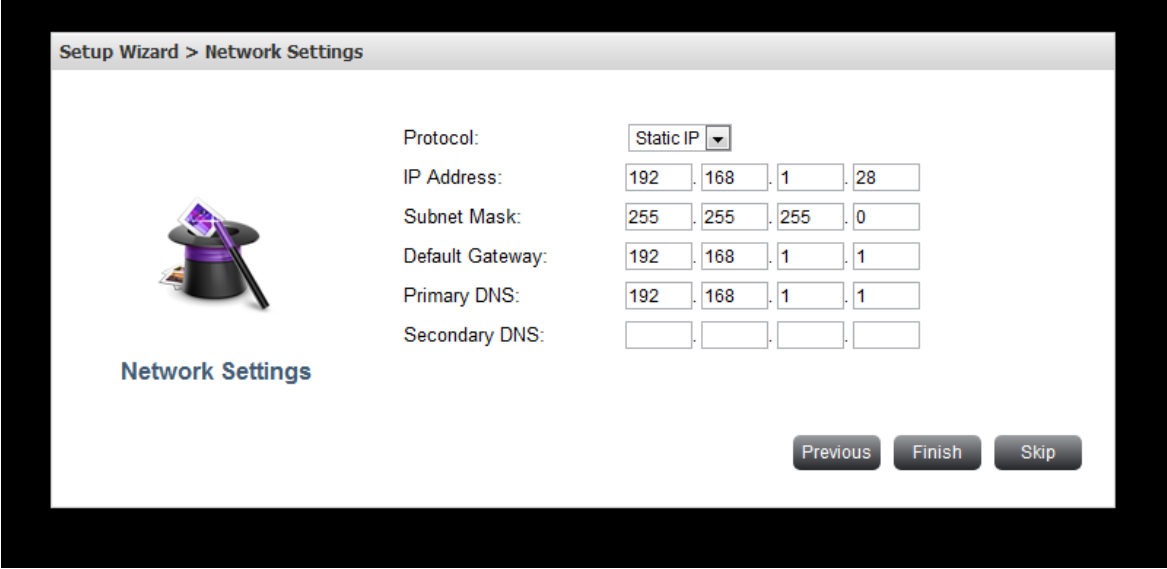

### **Obtain the IP address settings automatically via DHCP**

If your network supports DHCP, the NAS will use DHCP protocol to retrieve the IP address and related information automatically. If NAS cannot obtain an IP at the boot time, the IP will be configured as the default IP -- 192.168.1.1.

#### **Use static IP address**

To use fixed IP address for network connection, enter the IP address, subnet mask, and default gateway.

#### **DNS**

Primary DNS Server: Enter the IP address of the primary DNS.

Secondary DNS Server: Enter the IP address of the secondary DNS.

# **Chapter 3: System**

<span id="page-8-0"></span>System menu displays functions under this category.

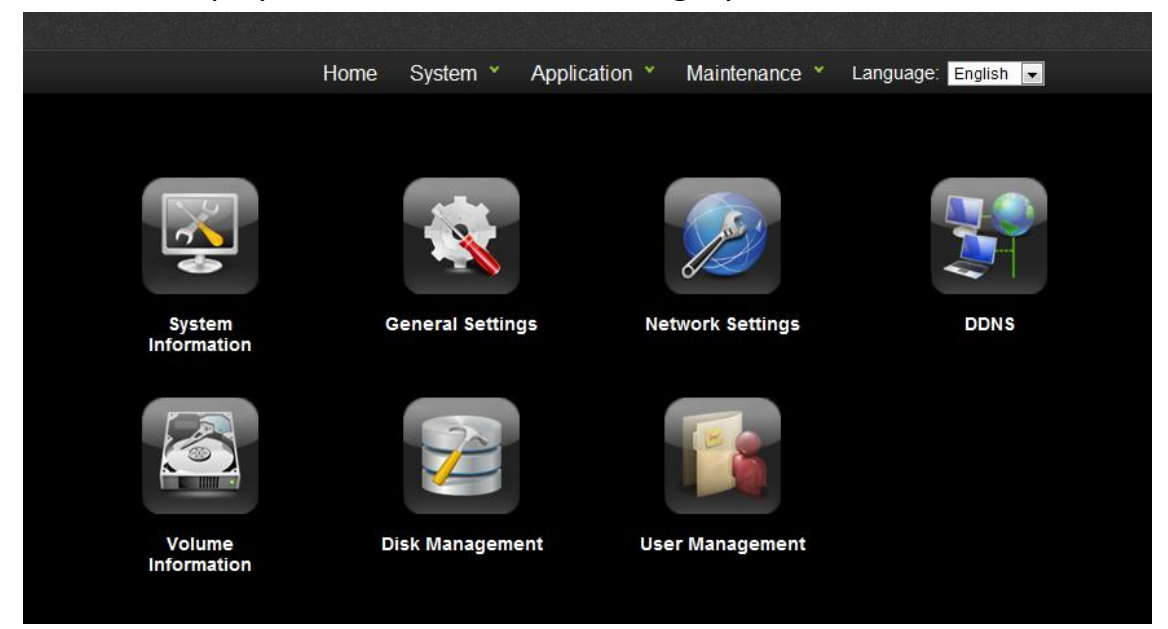

## <span id="page-8-1"></span>**System Information**

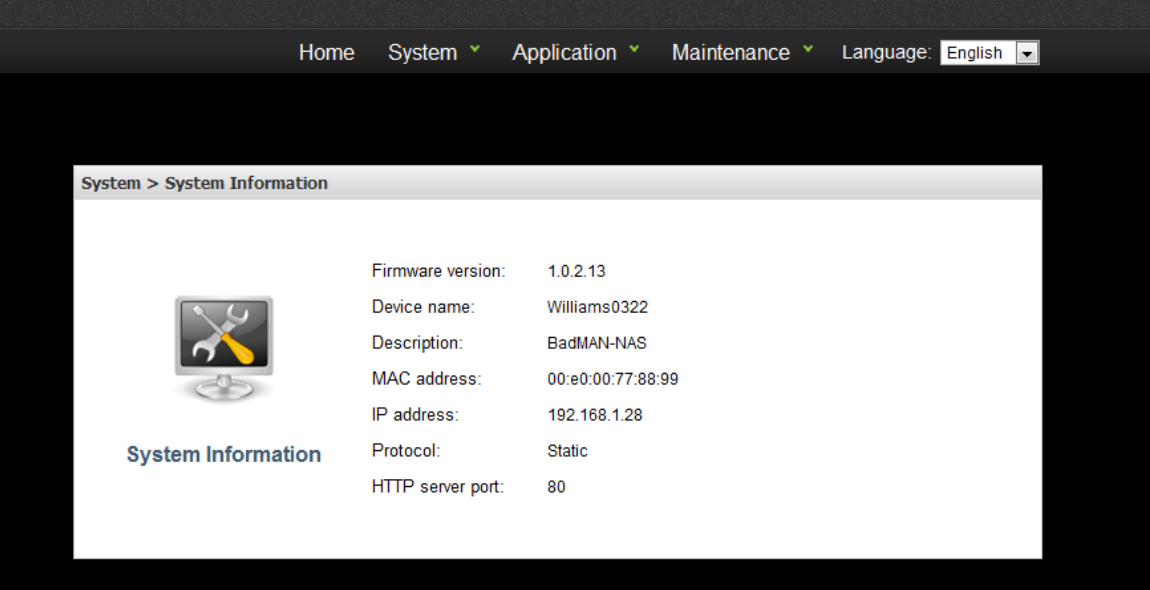

#### **Firmware Version**

Show firmware version of the NAS.

#### **Device Name**

Show the name of the NAS.

#### **Description**

Show the description of the NAS.

### **MAC Address**

Ethernet MAC address.

**IP Address**

Show the NAS IP address.

**Protocol**

Show the protocol used to obtain the IP address (DHCP or Static IP).

### **HTTP Server Port**

Assign a port for the NAS http port.

### <span id="page-9-0"></span>**General Settings**

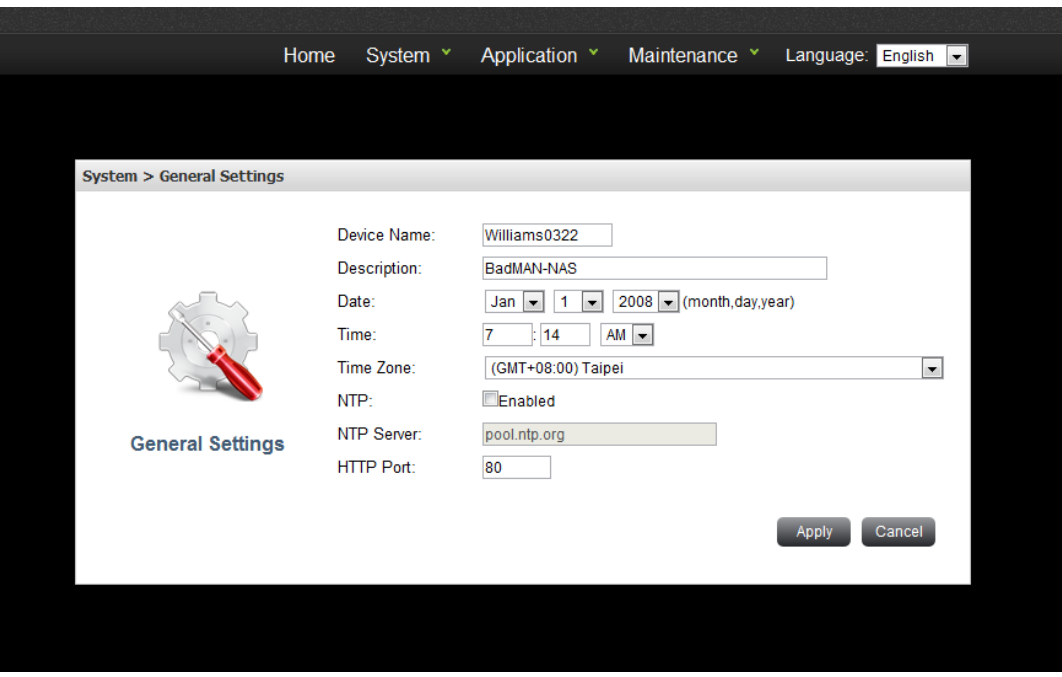

#### **Device Name**

Enter the name of the NAS. The server name can be 15 characters long at maximum, which supports alphabets, numbers, and hyphen (-). The server does not accept names with space, period (.).

### **Device Name Description**

Enter the description of the NAS. The server description can be 50 characters long at maximum, which supports alphabets, numbers, and hyphen (-). The server does not accept names with space, period (.).

#### **Date, Time and NTP**

Set the date, time, and time zone according to your location.

**Note:** Synchronize with an Internet time server automatically.

You can enable this option to update the date and time of the system automatically with specified NTP server.

# **NTP Server**

NAS can be sync with the NTP server if it is enabled.

# **HTTP Port**

Assign a port for the NAS http port. Default value: 80, input range:  $1 \approx 65535$ .

#### <span id="page-10-0"></span>**Network Settings**

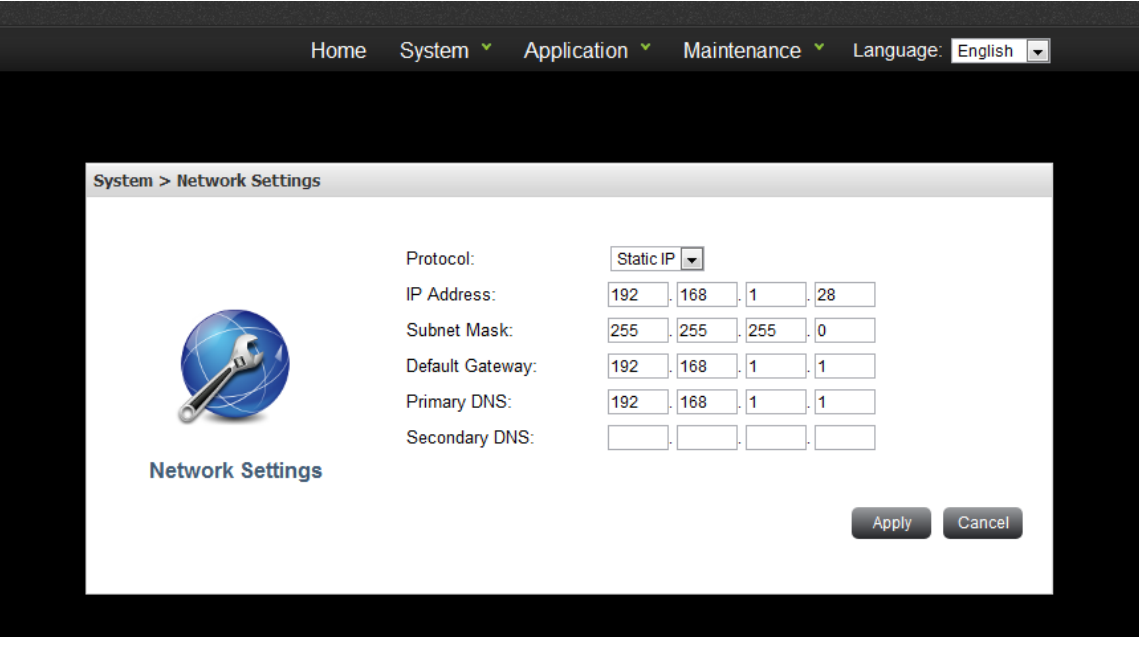

### **Protocol**

**Obtain the IP address settings automatically via DHCP**

If your network supports DHCP, the NAS will use DHCP protocol to retrieve the IP address and related information automatically. If NAS cannot obtain an IP at the boot time, the IP will be configured as the default IP -- 192.168.1.1.

**Use static IP address**

To use fixed IP address for network connection, enter the IP address, subnet mask, and default gateway.

#### $\times$  DNS

- **Primary DNS Server: Enter the IP address of the primary DNS.**
- **Secondary DNS Server: Enter the IP address of the secondary DNS.**

#### <span id="page-11-0"></span>**DDNS**

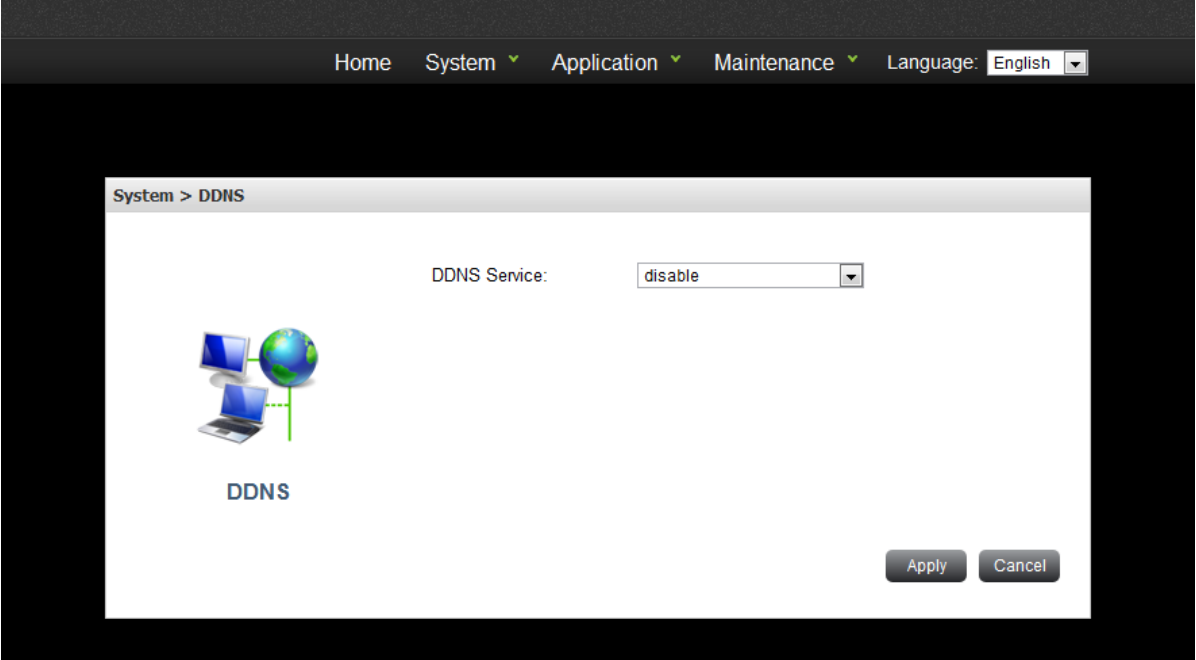

- $\checkmark$  Register a domain name from a DDNS provider
- $\checkmark$  Enable DDNS service
- $\checkmark$  Fill in the DDNS account information on the DDNS page on the NAS
- $\checkmark$  NAS will update the WAN IP information to the DDNS provider automatically
- $\checkmark$  Remotely connect to the NAS by the domain name you registered from any PC
- $\checkmark$  The DDNS provider will map the WAN IP updated by NAS to the domain name should the IP change

#### <span id="page-12-0"></span>**Volume Information**

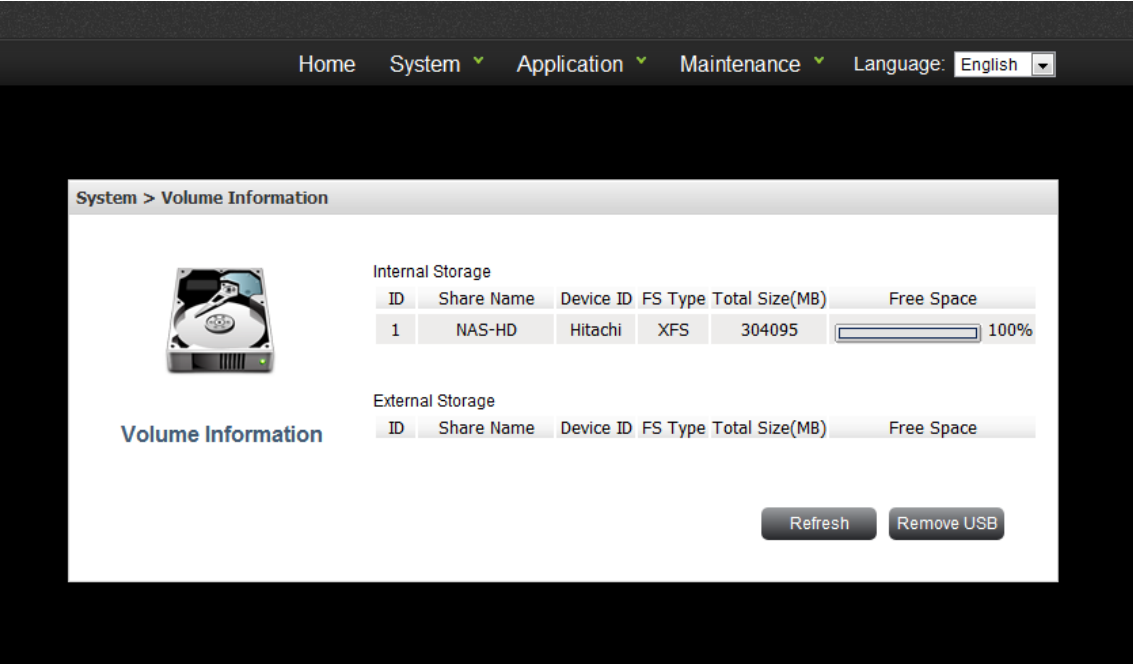

## **Internal Storage Device**

- **This page shows the ID, share name, device ID, file system type and total size of the internal storage device on the NAS.**
- $\diamond$  ID: The storage device ID number given by NAS.
- **Share Name: The storage device name.**
- **Device ID: The disk ID given by the storage device manufacturer.**
- **File system type: the file system of the storage device.**
- **Total Size: The total size of storage device.**
- **Free Space: The available space of storage device.**

## **External Storage Device**

- **Connect the USB device to the USB port of the NAS, when the device is successfully detected, the details are shown on this page.**
- **It may take tens of seconds for the NAS server to detect the external USB device successfully.**
- **Remove: safety remove external storage device**

#### <span id="page-13-0"></span>**Disk Management**

#### **Web configuration**

i. Single Mode Tab

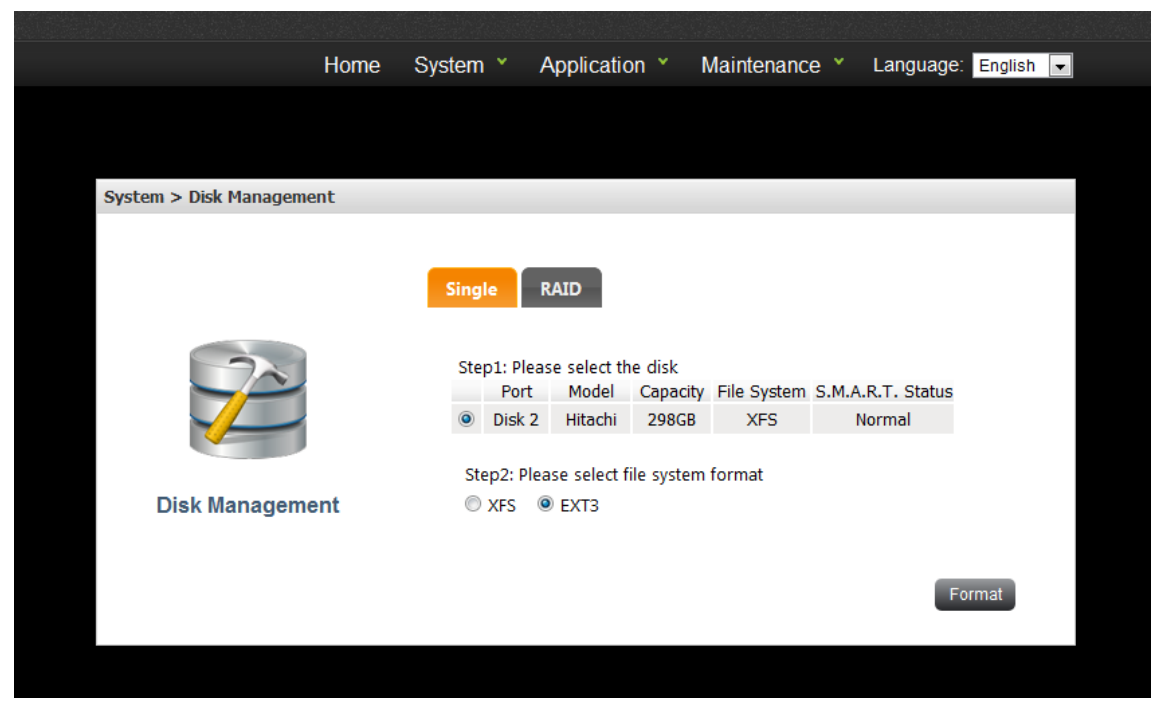

Format the internal storage device as XFS or EXT3 format.

ii. RAID Mode Tab

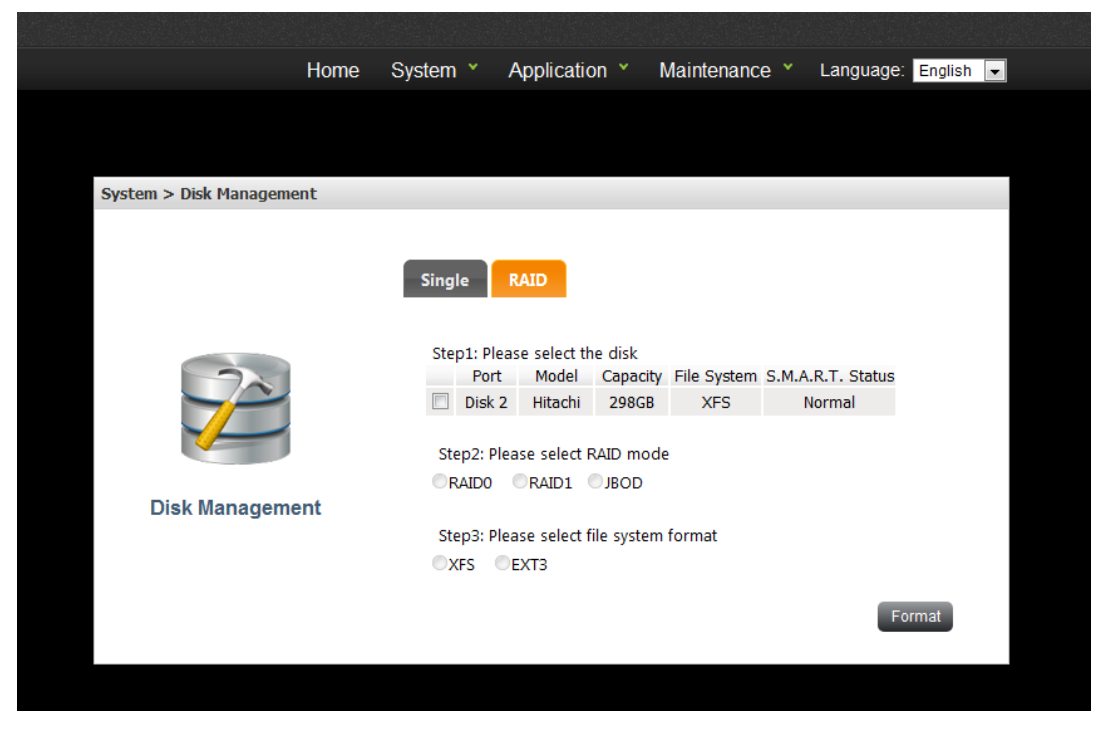

- **Select the disk which you are going to format.**
- **Select RAID Mode:**

#### $\triangleright$  RAID 0

RAID 0 combines 2 hard drives into one larger volume. The data is written to the hard drive without any parity information and no redundancy is offered.

The total storage capacity of a RAID 0 is equal to the sum of the capacity of all member hard drives.

 $\triangleright$  RAID 1

RAID 1 duplicates the data between two hard drives to provide disk mirroring. The storage capacity of a RAID 1 is equal to the size of the smallest hard drive.

JBOD

JBOD is a collection of hard drive that does not offer any RAID protection. The data are written to the physical disks sequentially. The total storage capacity is equal to the sum of the capacity of all member hard drives.

**Format the internal storage device as XFS or EXT3 format.**

# <span id="page-15-0"></span>**Account Management**

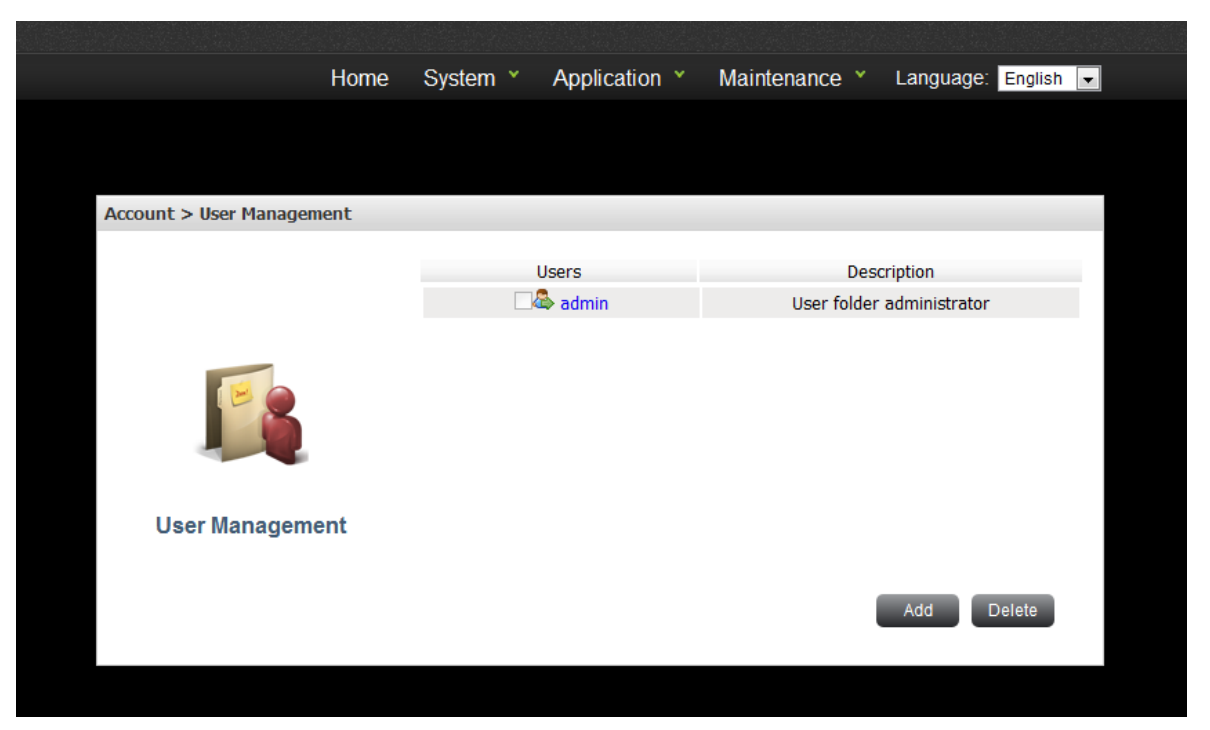

## **User Management**

Administrator can manage (add, modify, and delete) user accounts of NAS.

#### **Users**

**admin**

By default, the administrator "admin" has access right to the system administration

and cannot be deleted.

**The number of Users**

The maximum of NAS users is 64

#### <span id="page-16-0"></span>**Add user**

Press Add to create a user with name, password and description

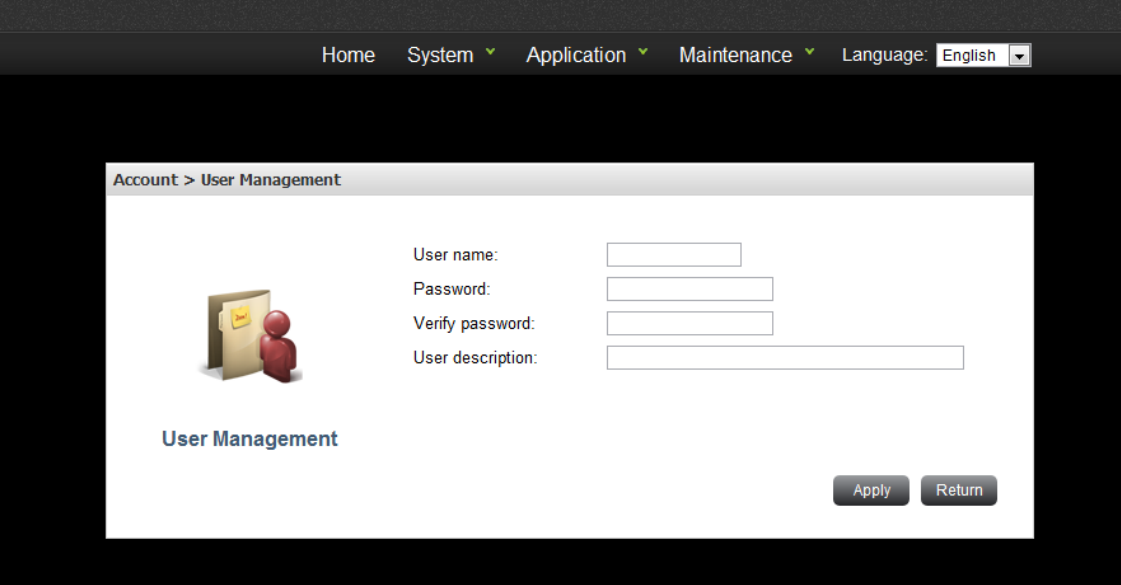

## **The following information is required to create a new user:**

```
User name
Input range: 1~15 characters.
The invalid characters are: " /\ \ | : ; | = , + * ? < > `'
Password
Input range: 5~20 characters.
The invalid characters are: " /\lceil |\cdot| = , + * ? < > `'
User name
Input range: 1~50 characters.
The invalid characters are: " /\ \ [] : ; ] = , + * ? < > `'
```
# **The following information is required to delete a user:**

#### **Delete**

Administrator can choose one user and delete it

# **Chapter 4: Application**

<span id="page-17-0"></span>Application menu displays functions under this category.

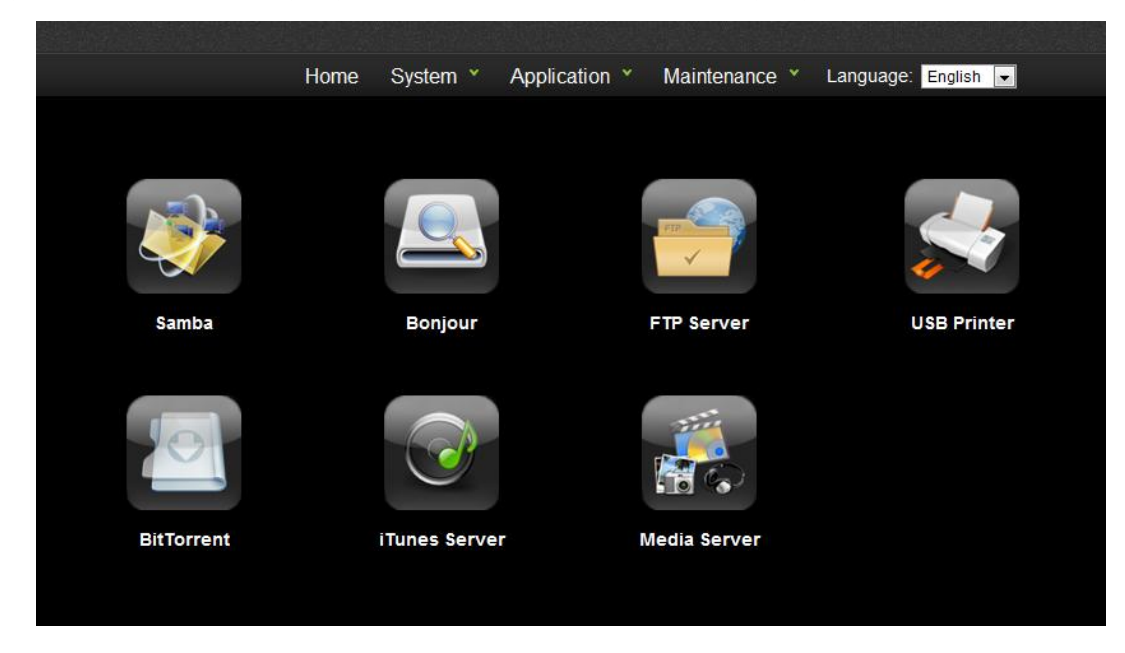

#### <span id="page-17-1"></span>**Samba**

Users can use Samba to download and upload files between NAS and client PCs. The supported OS of client PC is Windows 7, Windows Vista, Windows XP, Mac OS X, and Linux.

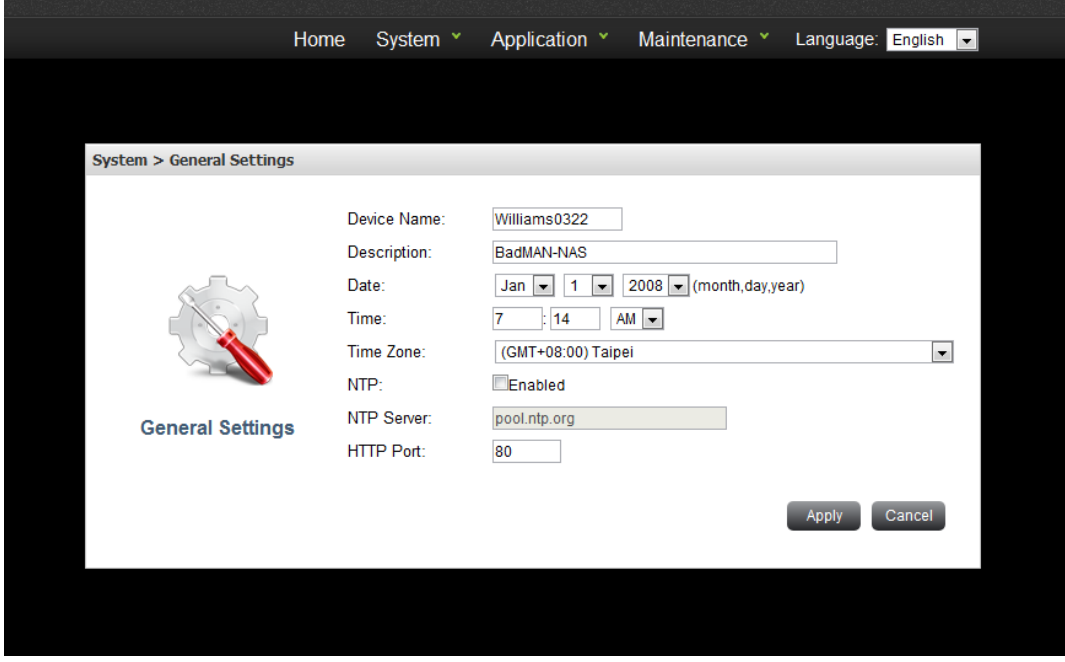

#### **File Structure**

The root directory shared by Samba server contains:

 $\diamond$  admin: the private folder of the admin

 $\triangleright$  Photo: the private photo folder of the admin, user could connect this photo folder with their smart phone

(ex: Http://ip/PhotoAlbum [name/cache/xxx.jpg.thumb.jpg\)](http://ip/PhotoAlbum%20name/cache/xxx.jpg.thumb.jpg).

- $\triangleright$  Music: the private music folder of the admin, user could connect this music folder with their smart phone (ex: [Http://ip/music/xxx.mp3\)](http://ip/music/xxx.mp3).
- $\triangleright$  Video: the private video folder of the admin, user could connect this video folder with their smart phone (ex: [Http://ip/video/xxx.avi\)](http://ip/video/xxx.avi).

**Note:** The App function should be supported by Goodman.

- USB\_Backup: system will start usb backup after user press the backup button which is on the NAS.
- $\diamond$  home: the private folder of NAS users will be created under this folder
- $\Diamond$  public: the public folder shared by all users

#### **User Behavior**

 $\Diamond$  admin: admin user can manage all the data in the Samba share.

 $\diamond$  user: a normal user can only access his private folder and the public folder.

#### **Web configuration**

- $\Diamond$  Samba server: enable or disable the function.
- $\diamond$  Work Group: the work group setting for Microsoft Windows network. The default value is "workgroup"
- $\diamond$  S tatus: display current server status (running/stopped)

#### <span id="page-19-0"></span>**Bonjour**

With Bonjour enabled, NAS will broadcast the HTTP and SMB services. Mac users can use "Finder" to discover the NAS samba share and use "Safari" to discover the NAS web page

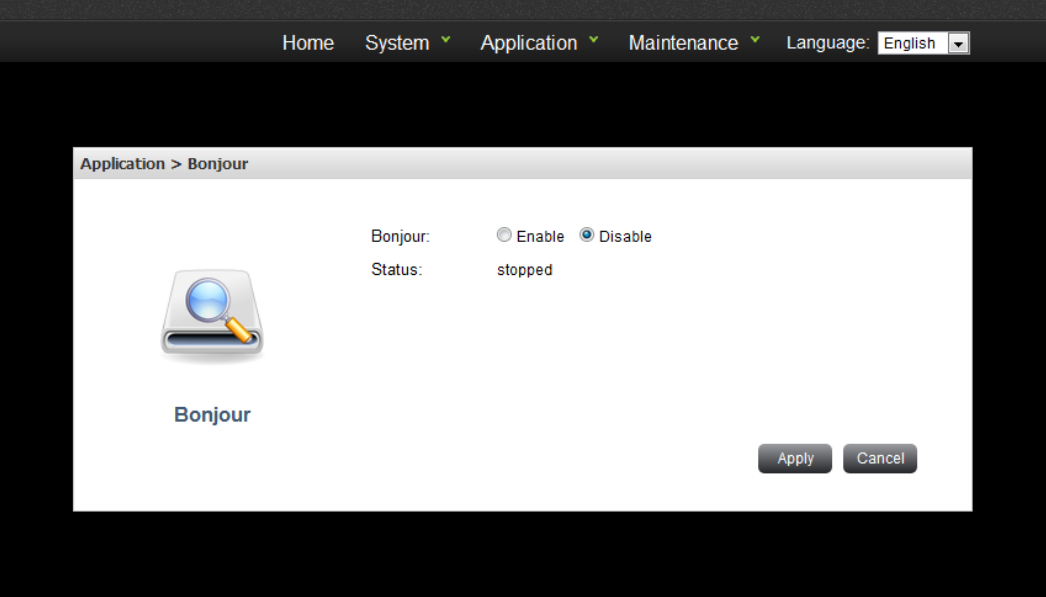

- $\checkmark$  Samba Server: enable or disable the function
- $\checkmark$  Status: display current server status (running/stopped)

#### <span id="page-19-1"></span>**FTP Server**

Users can use FTP to download and upload files between NAS and client PCs across the Internet.

- **User Behavior**
	- $\diamond$  admin: admin user can manage all the data in the Samba share.
	- $\diamond$  user: a normal user can only access his private folder and the public folder.
- **Web configuration**

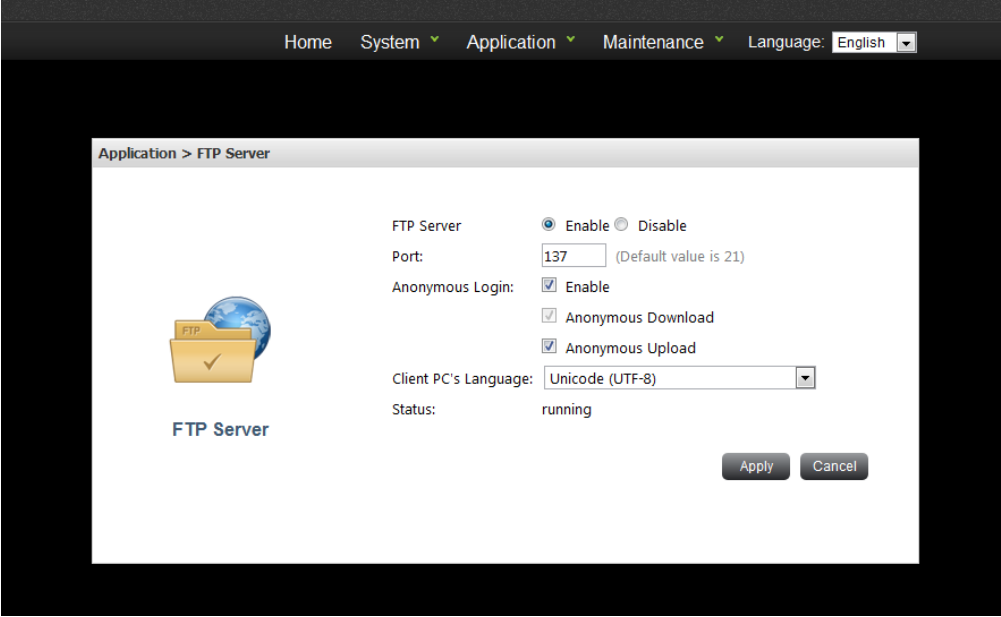

 $\Diamond$  FTP Server: enable or disable the function

- $\diamond$  Port: FTP server port, default value is 21, input range is 1~65535
- $\Leftrightarrow$  Anonymous login

You can enable anonymous login to allow users to access the FTP server of the NAS anonymously. If this option is disabled, the users must enter an authorized user name and password to access the server.

 $\Leftrightarrow$  Anonymous Update

Let anonymous user to upload files from NAS by FTP

- $\Diamond$  Client PC Language: Support Unicode, Simplified Chinese, Traditional Chinese, and Japanese Charsets.
- $\diamond$  Status: display current server status (running/stopped)

#### <span id="page-21-0"></span>**USB Printer**

To provide printer sharing function for the network users, you can simply connect a USB printer to the USB port of the NAS. The NAS printer server only forwards data from users' PC to the printer. In this way, it means user should install the printer drivers in their PC in advance.

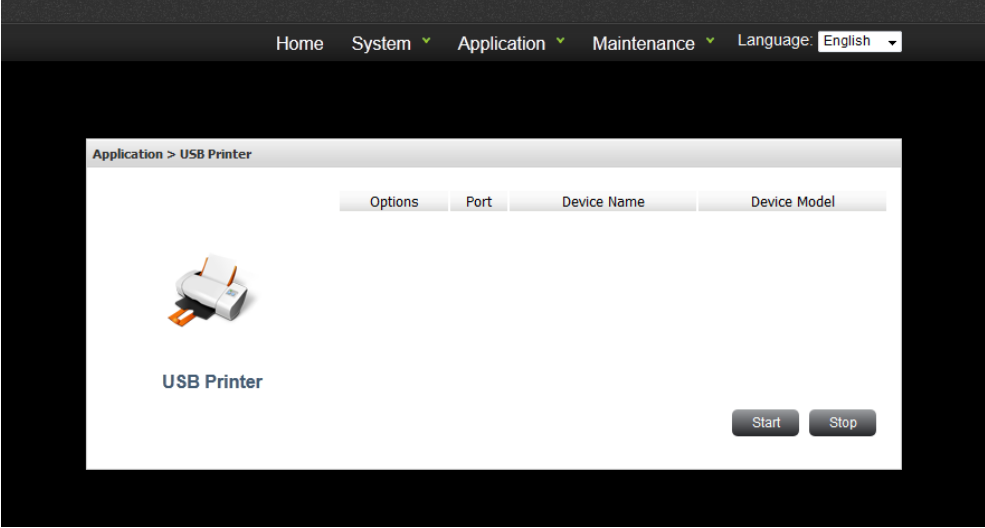

#### **Options**

Select the printer which you are going to start or stop

#### **Port**

Show which USB port is used

**Device Name**

Printer names

**Device Model**

Printer device model

#### <span id="page-22-0"></span>**BT Downloader**

The NAS supports BT download. You can add download task to the NAS and let the server finish downloading independent of PC.

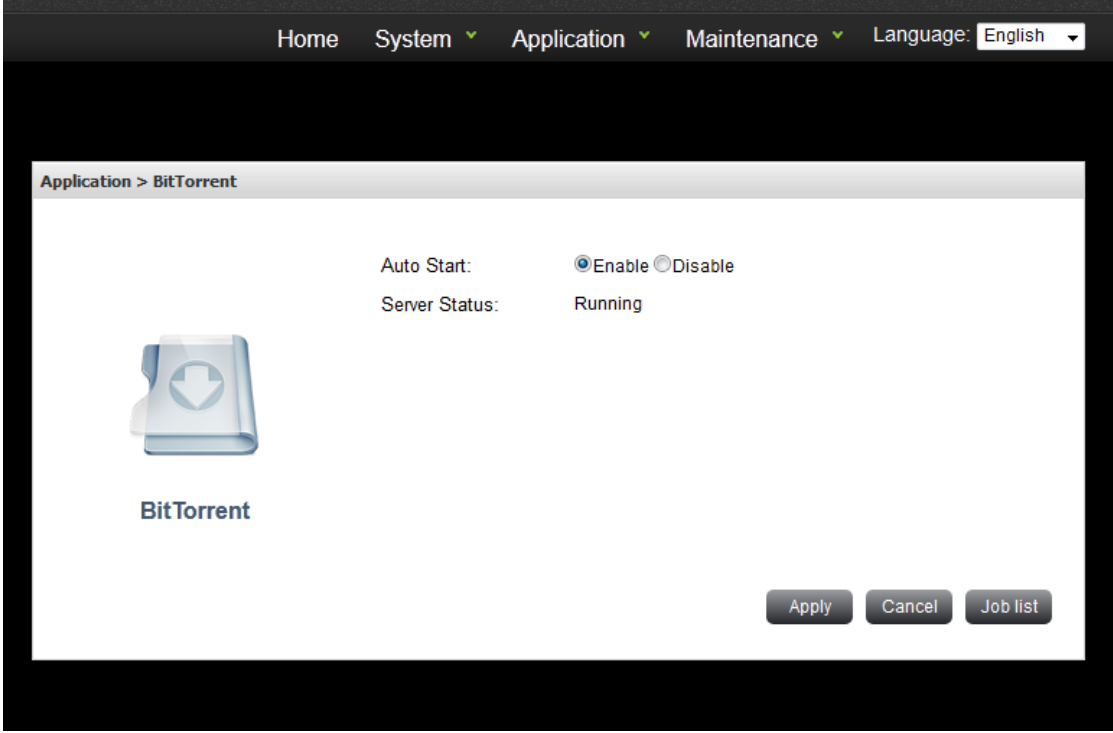

- **BitTorrent: enable or disable the function.**
- **Status: display current server status (running/stopped)**
- **Job List: display current torrent status**

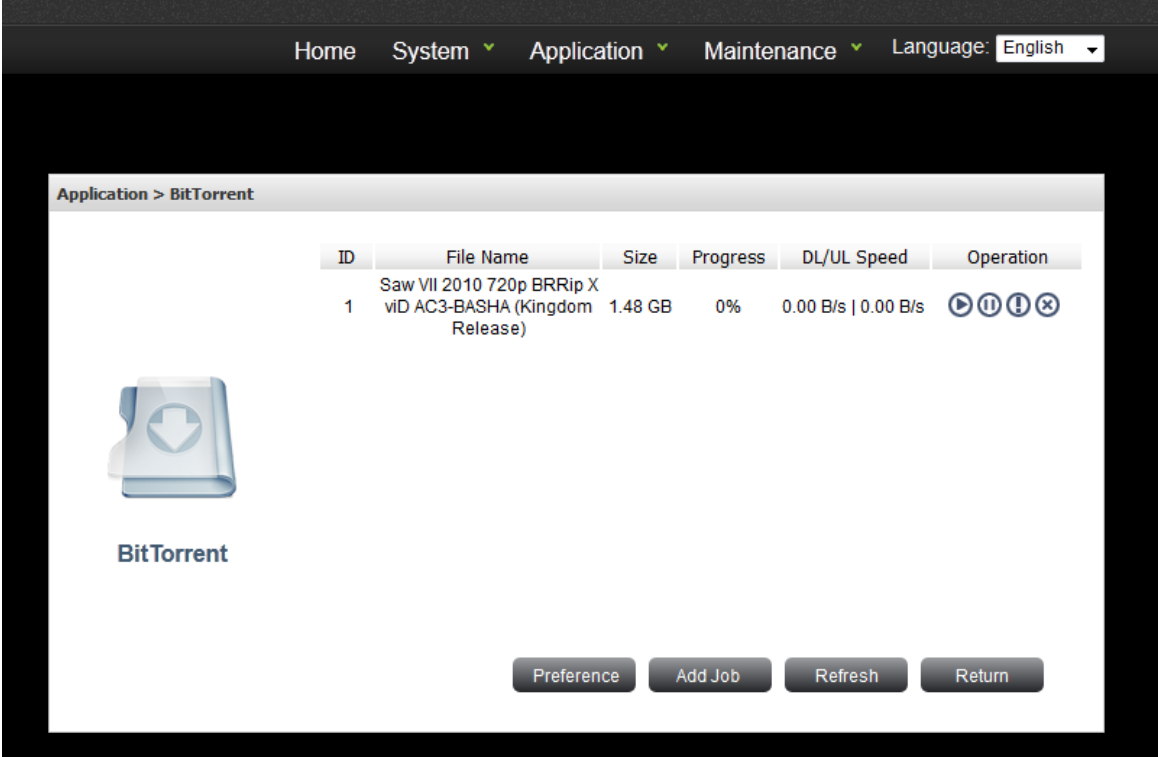

- **ID: The BT task number.**
- **File Name: BT Downloaded file name.**
- **Size: BT downloaded file size**
- **DL/UL speed: Download / Upload speed**
- **Operation:**

 $\diamond$  Start: Start the BT task.

- $\diamond$  Pause: Pause the BT task
- $\Diamond$  Info: The detail information of BT task
- $\diamond$  Delete: Delete BT task
- **Go to "Applications" > " BitTorrent".**
- **Select "Add Job"**

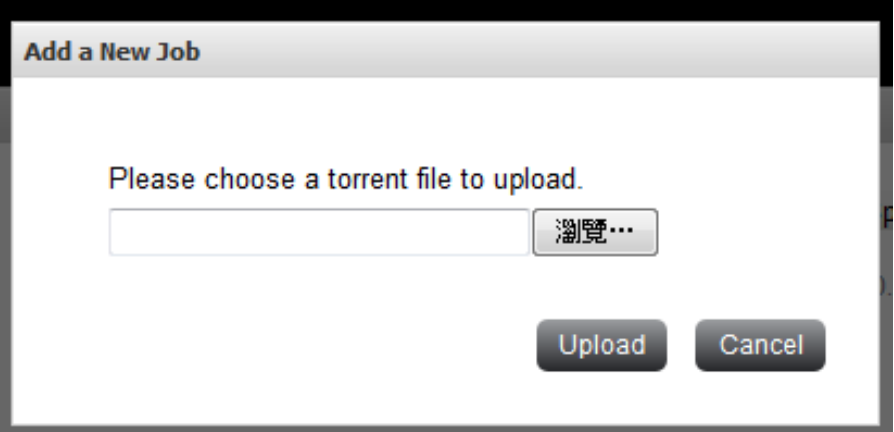

Add a new BT task

Click "Add Job" and upload a torrent file. You can download legal torrent files by searching on the Internet. Please download the torrent files to your local disk and then upload them to the NAS.

 $\checkmark$  After uploading a download task, the task will appear on the List.

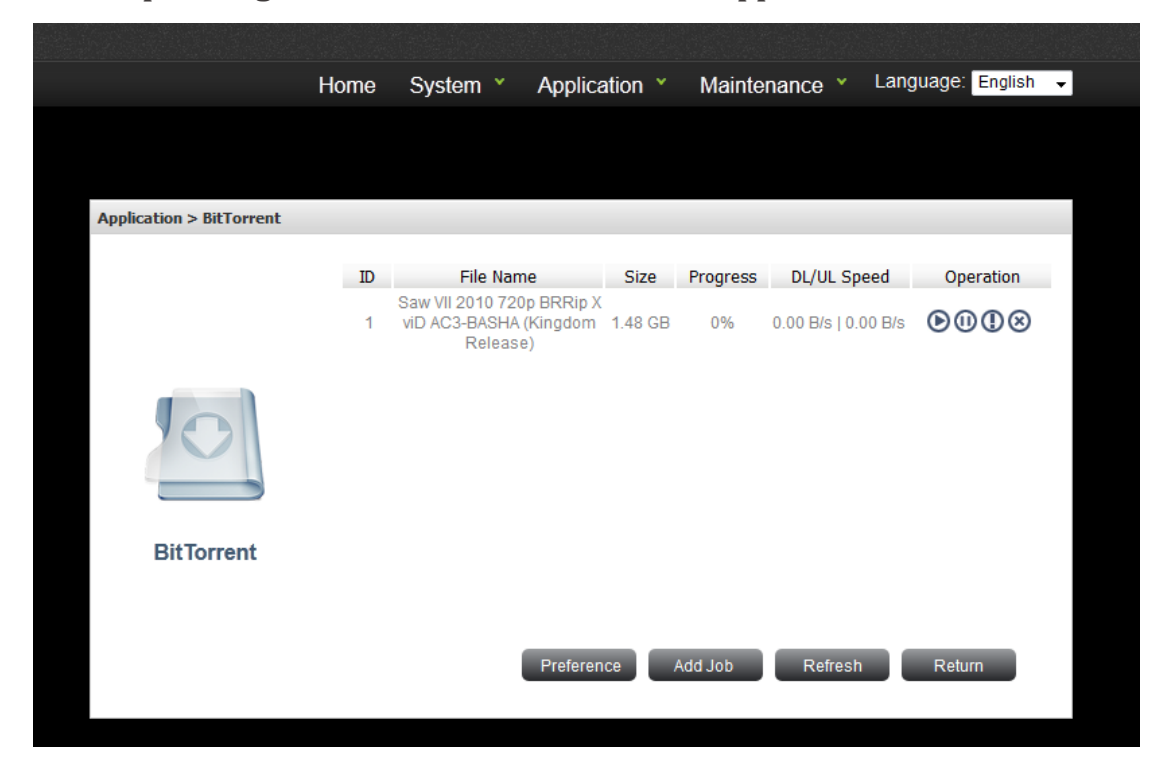

**Press the Start button on the Operation and the BT task start download**

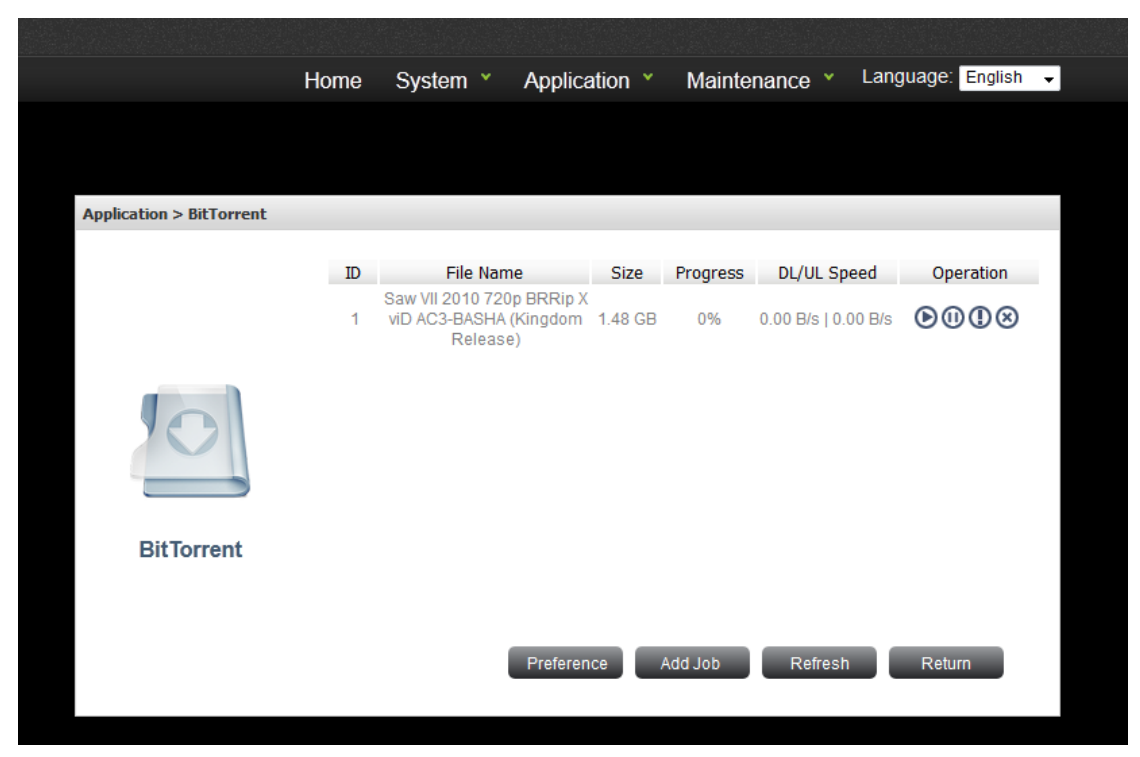

#### **Preference**

User can set some BT parameters here to limit the connected peers or bandwidth

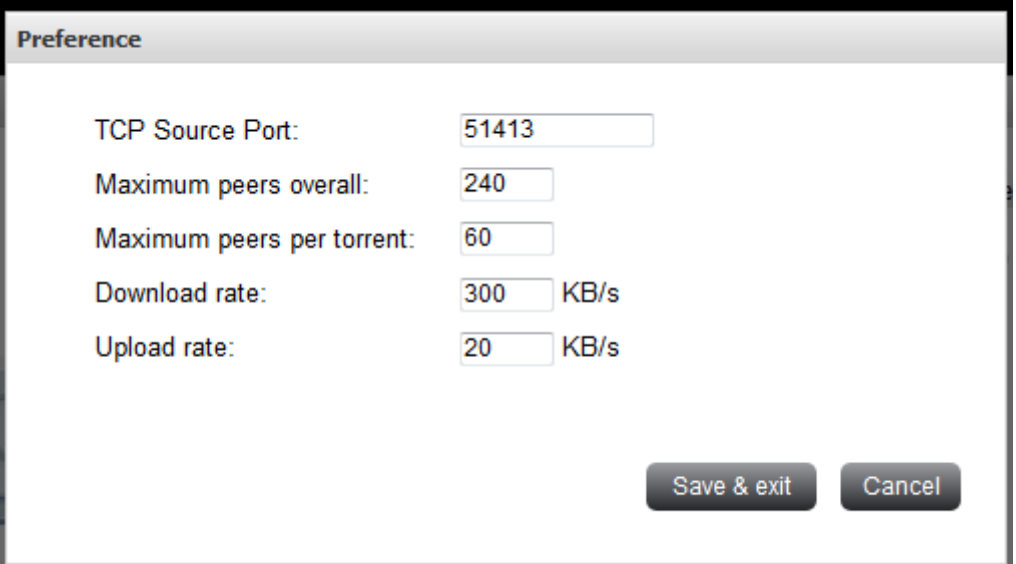

- $\Diamond$  Maximum peers overall: The total maximum number of connected peers. Default is 240.
- $\Diamond$  Maximum peers per torrent: The maximum number of connected peers per torrent. Default is 60.
- $\diamond$  Download rate: The bandwidth of all BT downloading tasks. Default is 100. 0 is no limit.
- $\Diamond$  Upload rate: The bandwidth of all BT uploading tasks. Default is 10. 0 is no limit.

#### **Refresh task information**

User can use "Refresh" to get the latest status of all BT tasks.

#### **BT Task info**

After user trigger the BT task info in operation, the following Job detail will be shown:

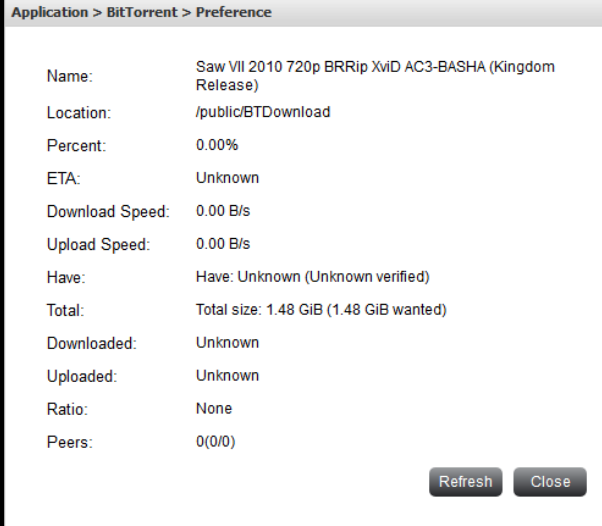

- $\diamond$  Name: The downloaded BT file
- $\diamond$  Location: The location of downloaded BT file, default is /public/BTDownload
- $\diamond$  Percent: The completeness percentage of BT task
- $\diamond$  Download speed: The download speed of BT task
- $\Diamond$  Upload speed: The upload speed of BT task
- $\Diamond$  Have: The downloaded BT file size
- $\diamond$  Total: The Total BT file size
- $\Diamond$  Downloaded: The downloaded BT file size
- $\diamond$  Uploaded: The uploaded BT file size
- $\diamond$  Ration: The ratio of Uploaded/Downloaded
- $\diamond$  Peers: The connected number of peers

#### <span id="page-26-0"></span>**iTunes**

iTunes server shares mp3 files in the public folder. The shared file list will be refreshed automatically every minute. Supported iTunes client versions are 9 and 10.5.1.

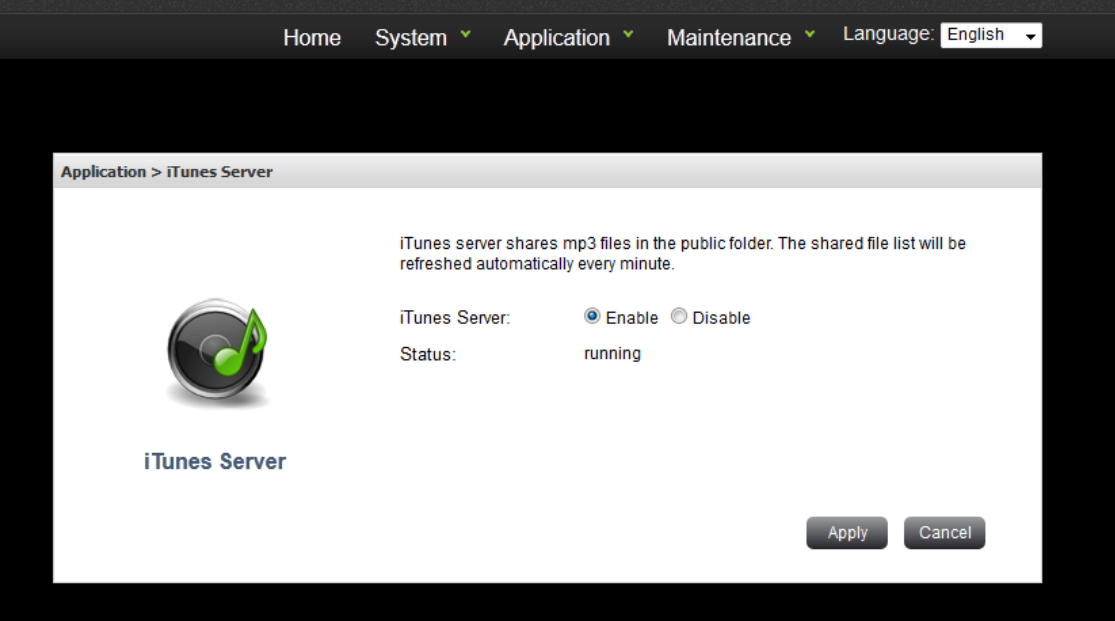

- $\Diamond$  iTunes Server: enable or disable the function
- $\diamond$  Status: display current server status (running/stopped)

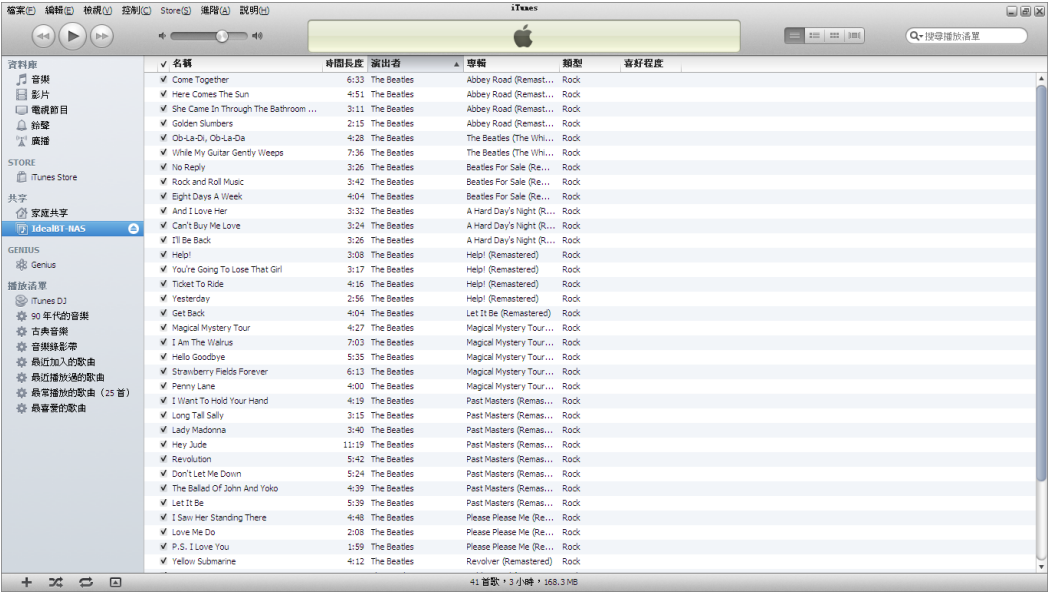

#### <span id="page-28-0"></span>**Media Server**

Media server shares multimedia files in the public folder. The shared file list will be refreshed automatically every minute. Note that the media server is built from an open source software package, and it is not DLNA certificated. The benchmark MMP player is Nero Showtime 4 and PS3, and the referenced supported content formats are listed as follows.

- i. Nero Showtime 4: wmv, avi, mpeg1, mpeg2, mpeg4, mp3, wma, jpg, png, gif
- ii. PS3: avi, mp3, wma, jpg, png, gif

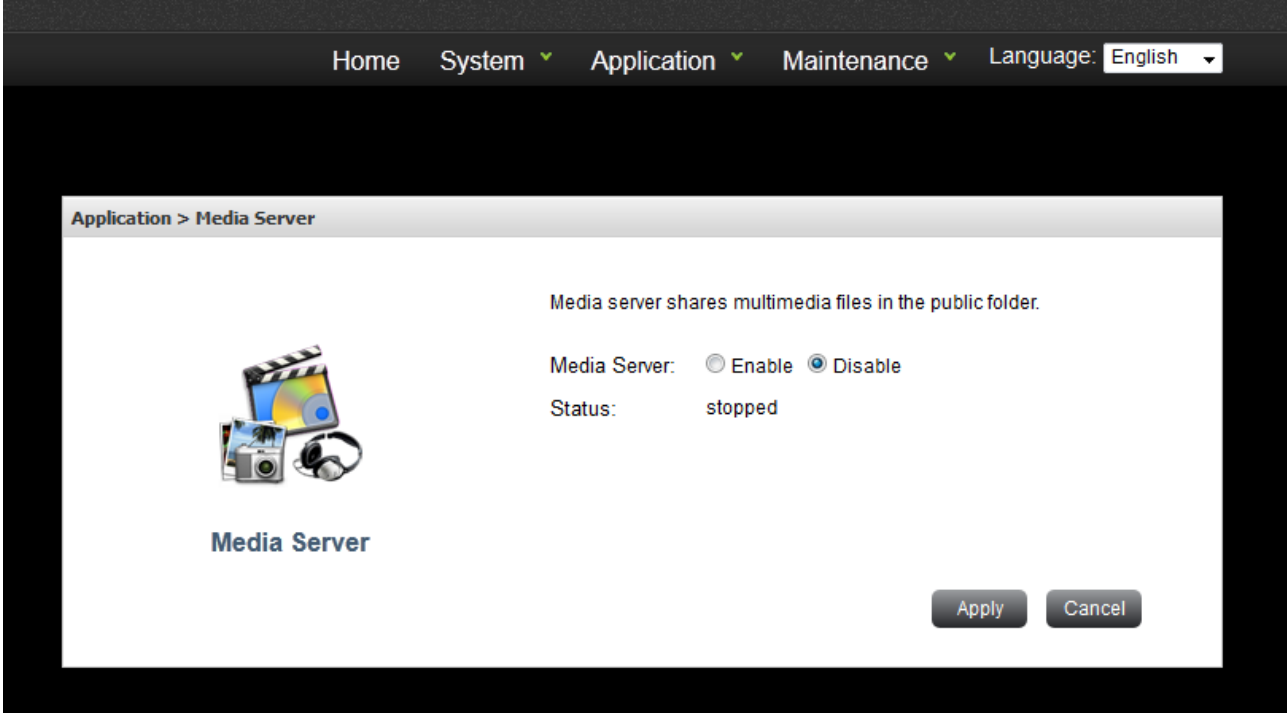

- $\diamond$  Media Server: enable or disable the function
- $\diamond$  Status: display current server status (running/stopped)

# **Chapter 5: Maintenance**

<span id="page-29-0"></span>Maintenance menu displays functions under this category.

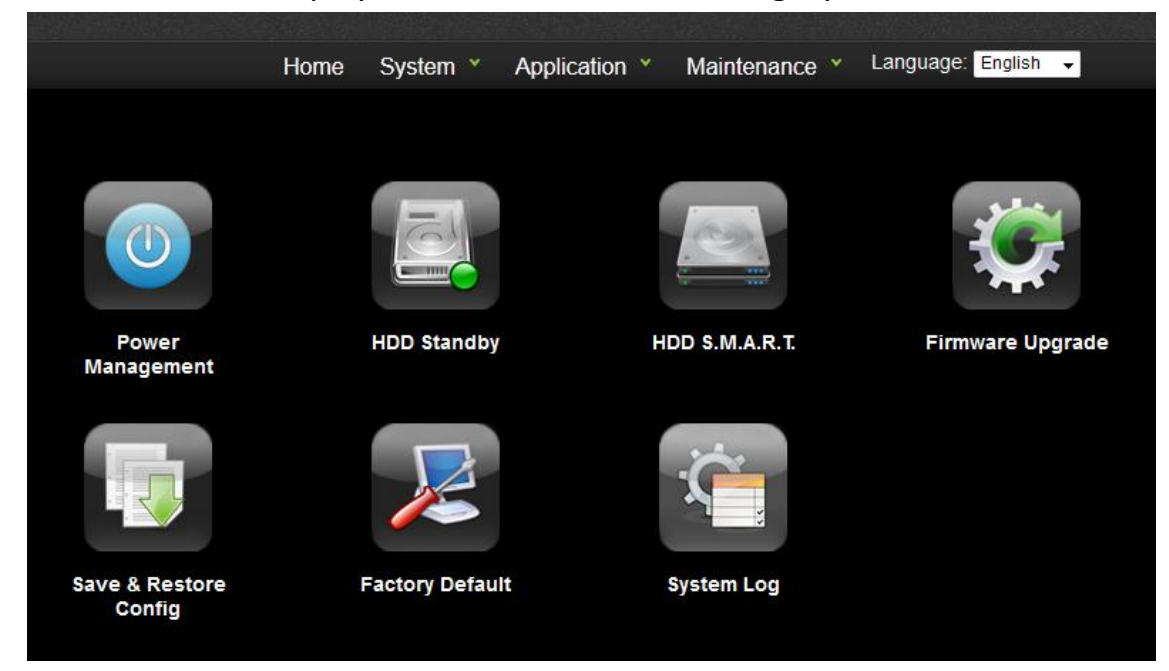

#### <span id="page-29-1"></span>**Power Management**

Follow the steps below to restart or shut down the NAS.

- i. Login the NAS. Go to "Maintenance" > "Power Management".
- ii. Click "Restart" to reboot the server or "Shut Down" to turn off the server.

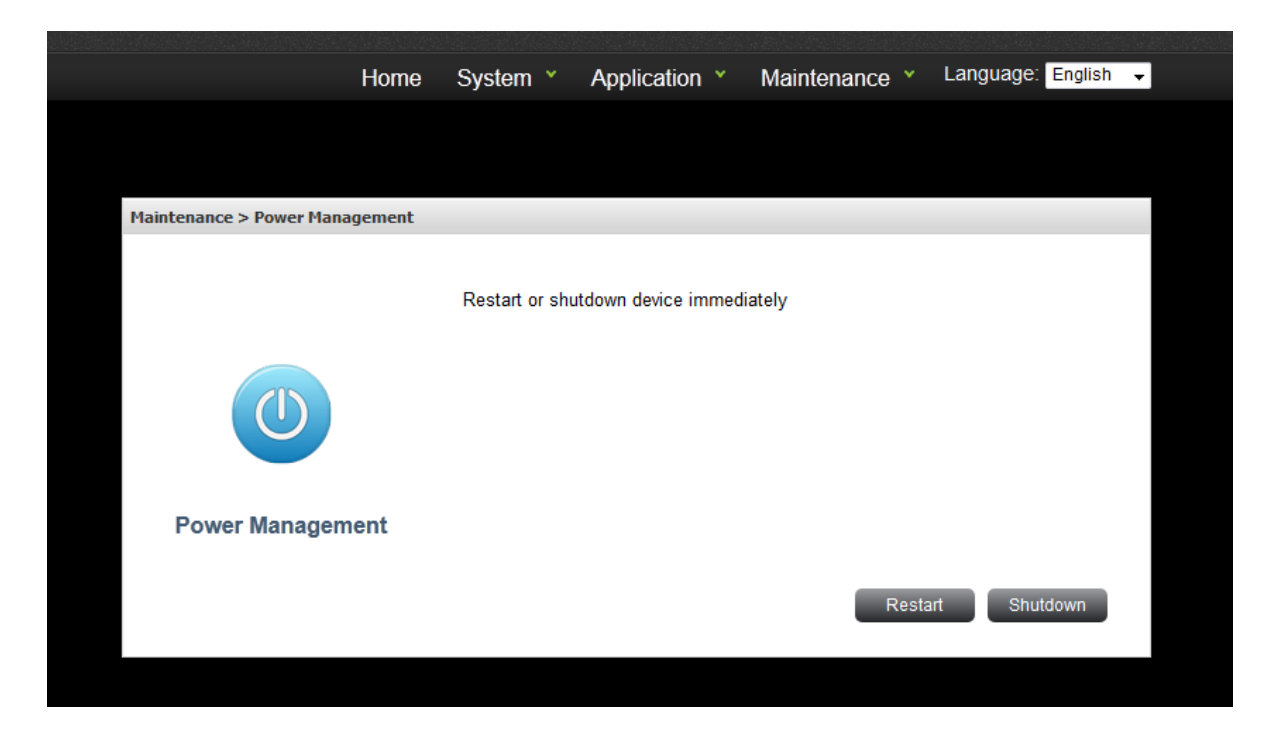

#### <span id="page-30-0"></span>**HDD suspend**

You can enable or disable the suspend functions of the NAS.

Select the time duration the HDD will enter standby mode.

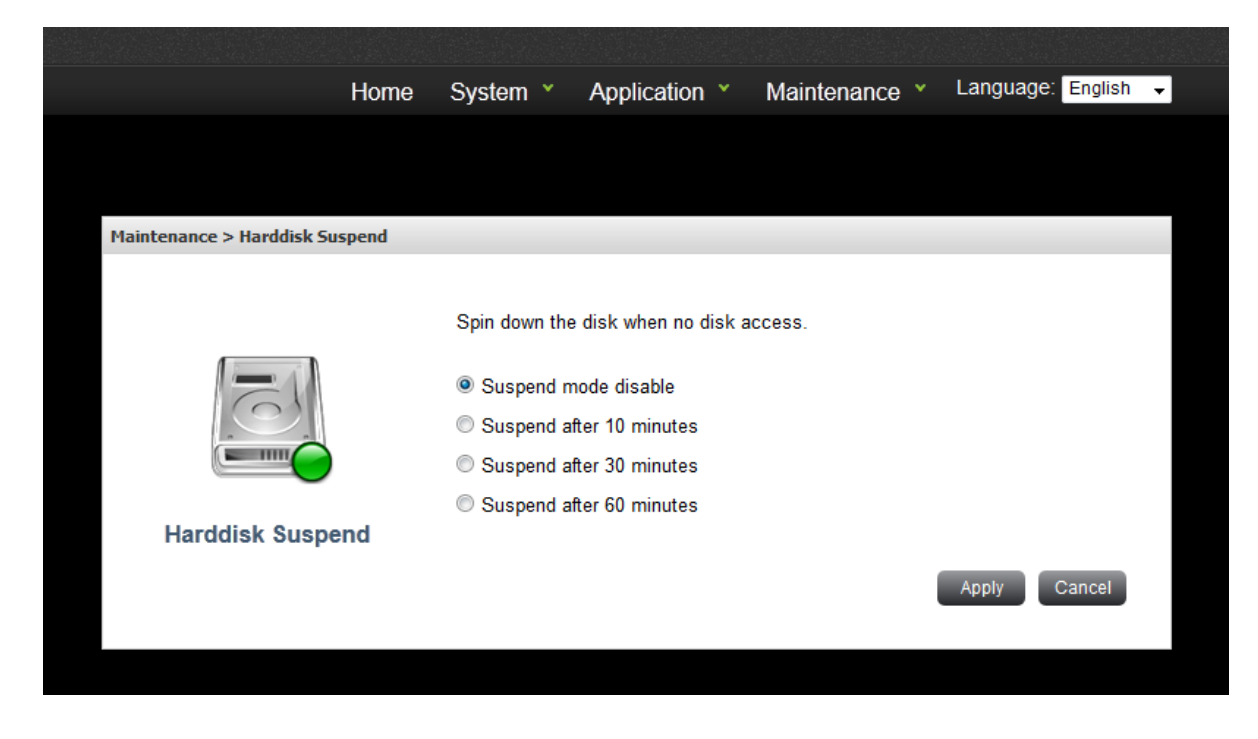

#### <span id="page-30-1"></span>**HDD S.M.A.R.T**

Monitor the hard disk drives (HDD) health, temperature, and the usage status by HDD S.M.A.R.T.

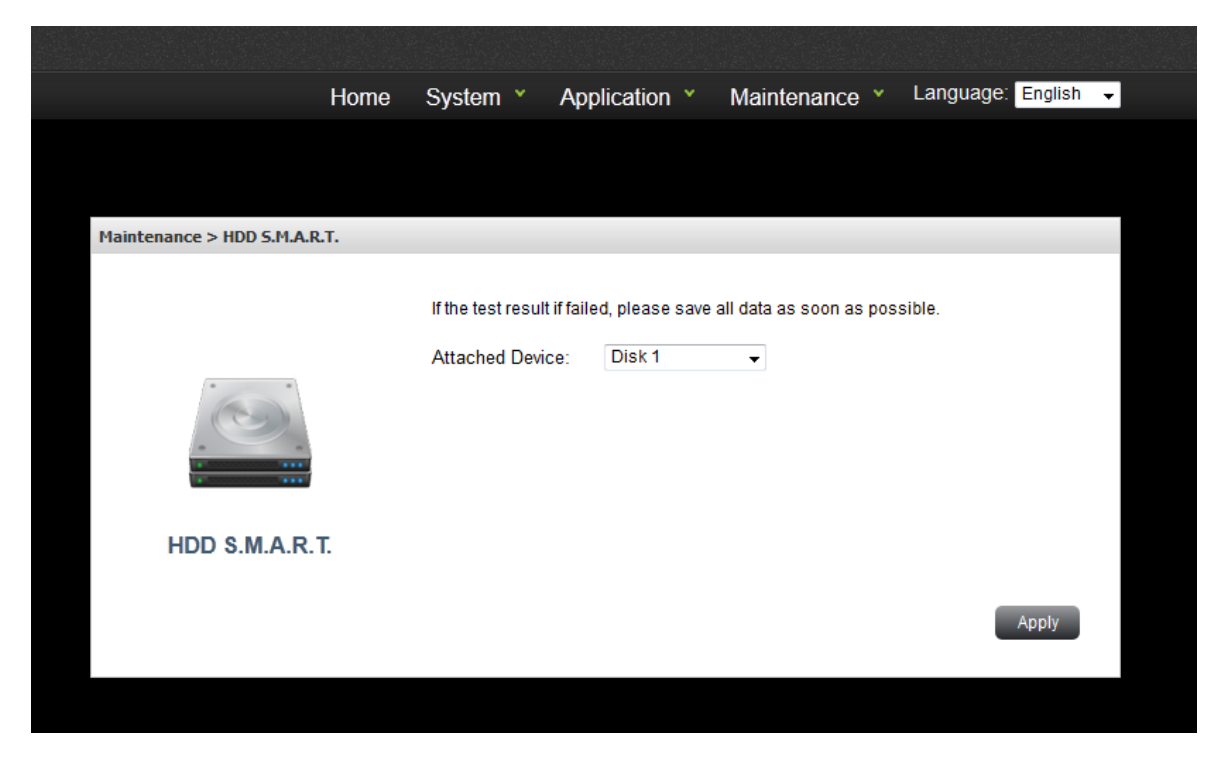

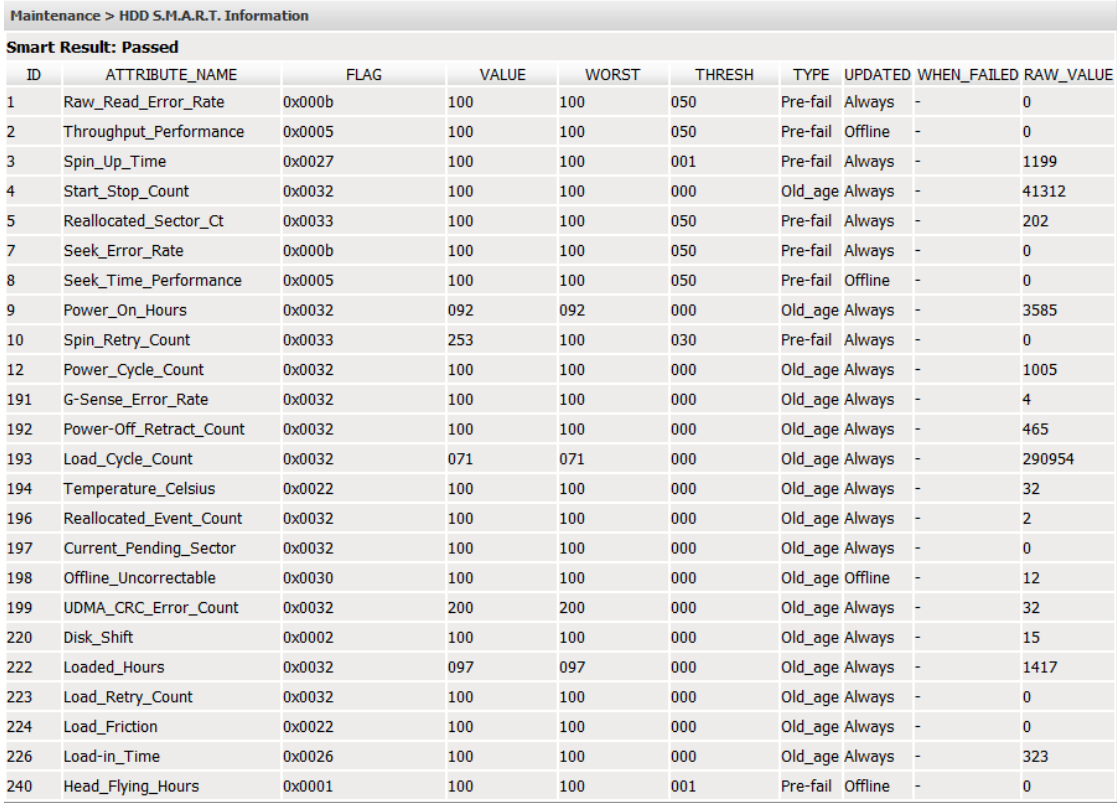

#### <span id="page-32-0"></span>**Firmware Upgrade**

- **Whenever a new firmware released, we can upgrade the NAS firmware from here.**
- **The system update may take tens of seconds to several minutes to complete depending on the network connection status. Please wait patiently. The system will inform you when system update is completed.**

**Note:** Synchronize with an Internet time server automatically.

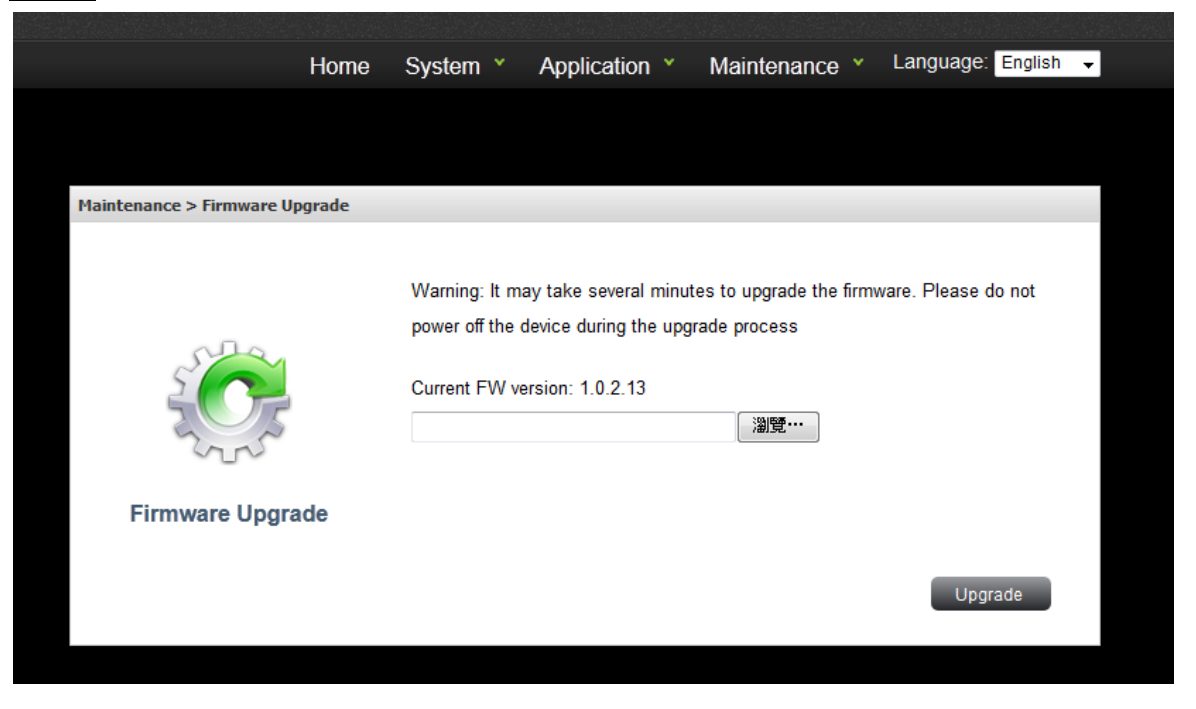

# <span id="page-33-0"></span>**Save & Restore Config**

**Here allow us to backup the setting we've set for future use. (Including the settings in LAN, System, and service settings)**

 **To back up the settings, including server name, the settings in LAN, System, and service settings etc., click "Save" and select to save the setting config.**

**Items which will be saved:**

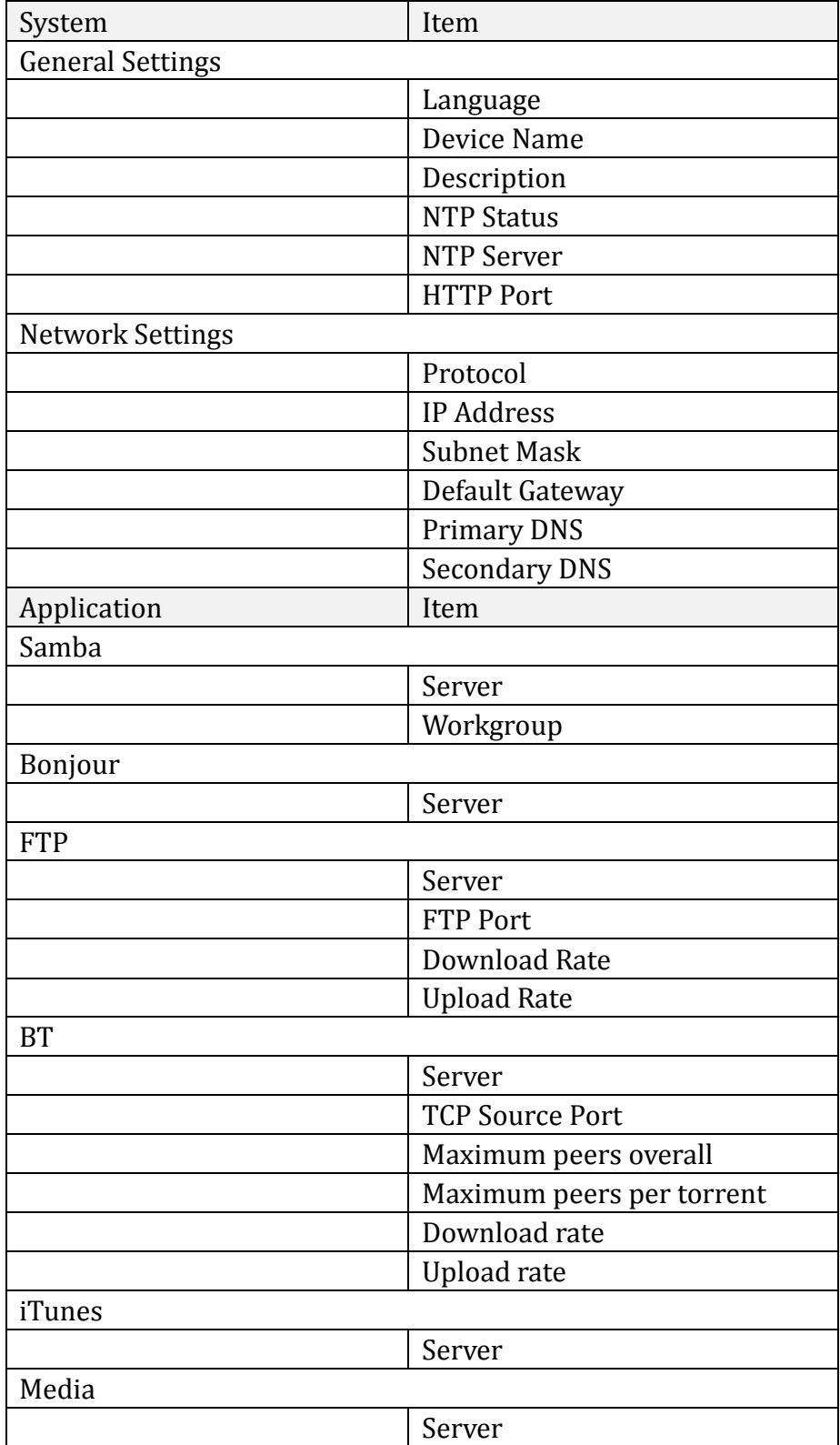

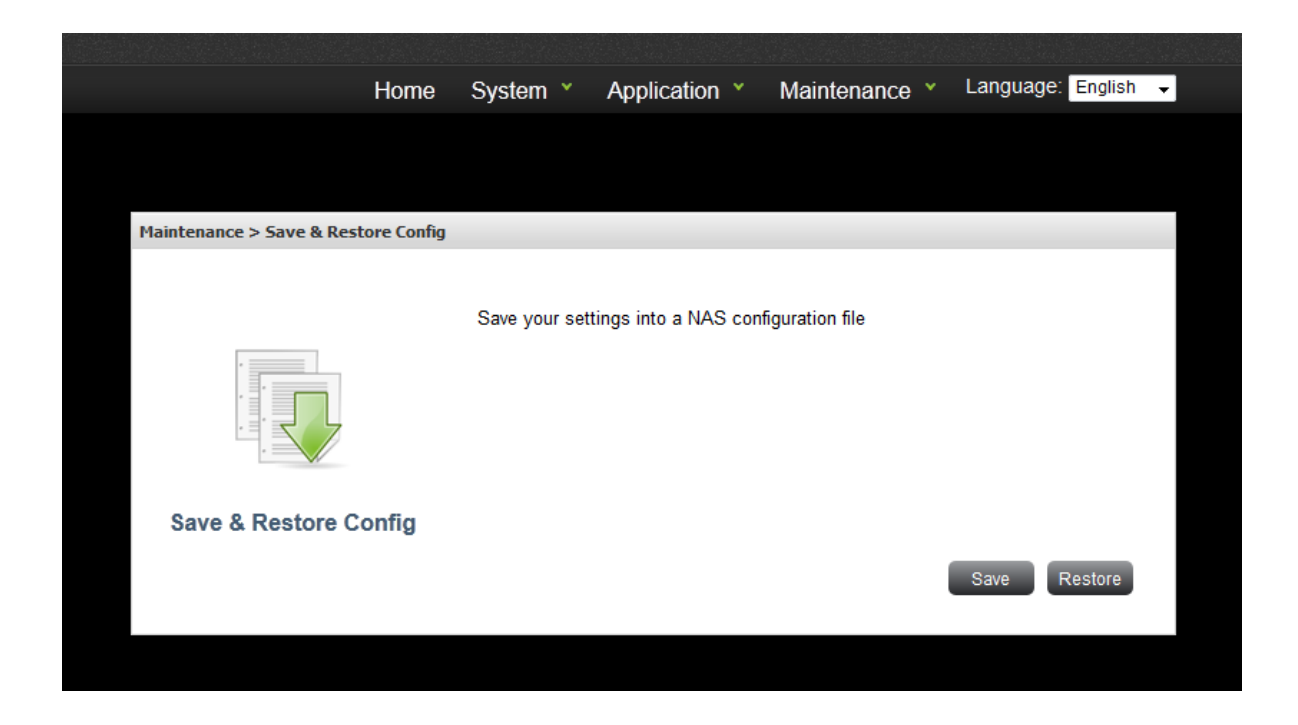

 **To restore the settings, click "Restore", click "Browse" to select a previously saved setting config and click "Restore" again.**

**Note:** User can not shutdown the NAS during Restore.

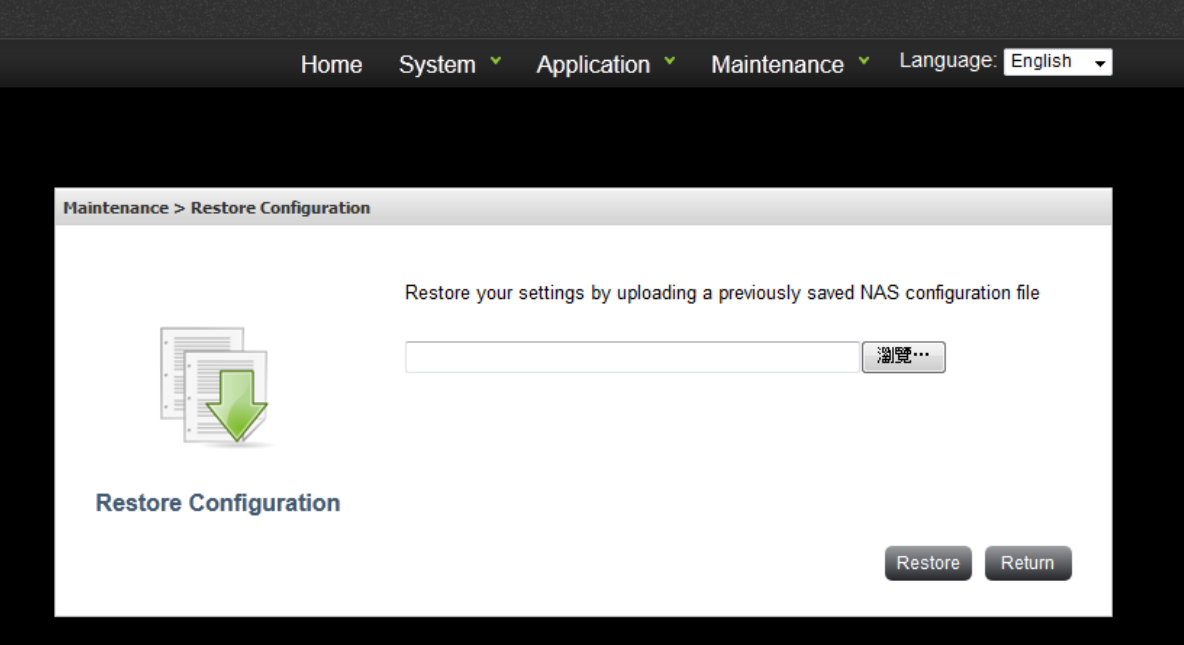

#### <span id="page-35-0"></span>**Factory Default**

- **To reset the settings to default, click "Default Setting".**
- **NAS will be reboot for the new setting to be effective.**
- **When you press "Default Setting" on this page, all the system settings are cleared and restored to default. Please make sure you have backed up all the system settings before resetting the NAS.**
- **Items which will be reset to default:**

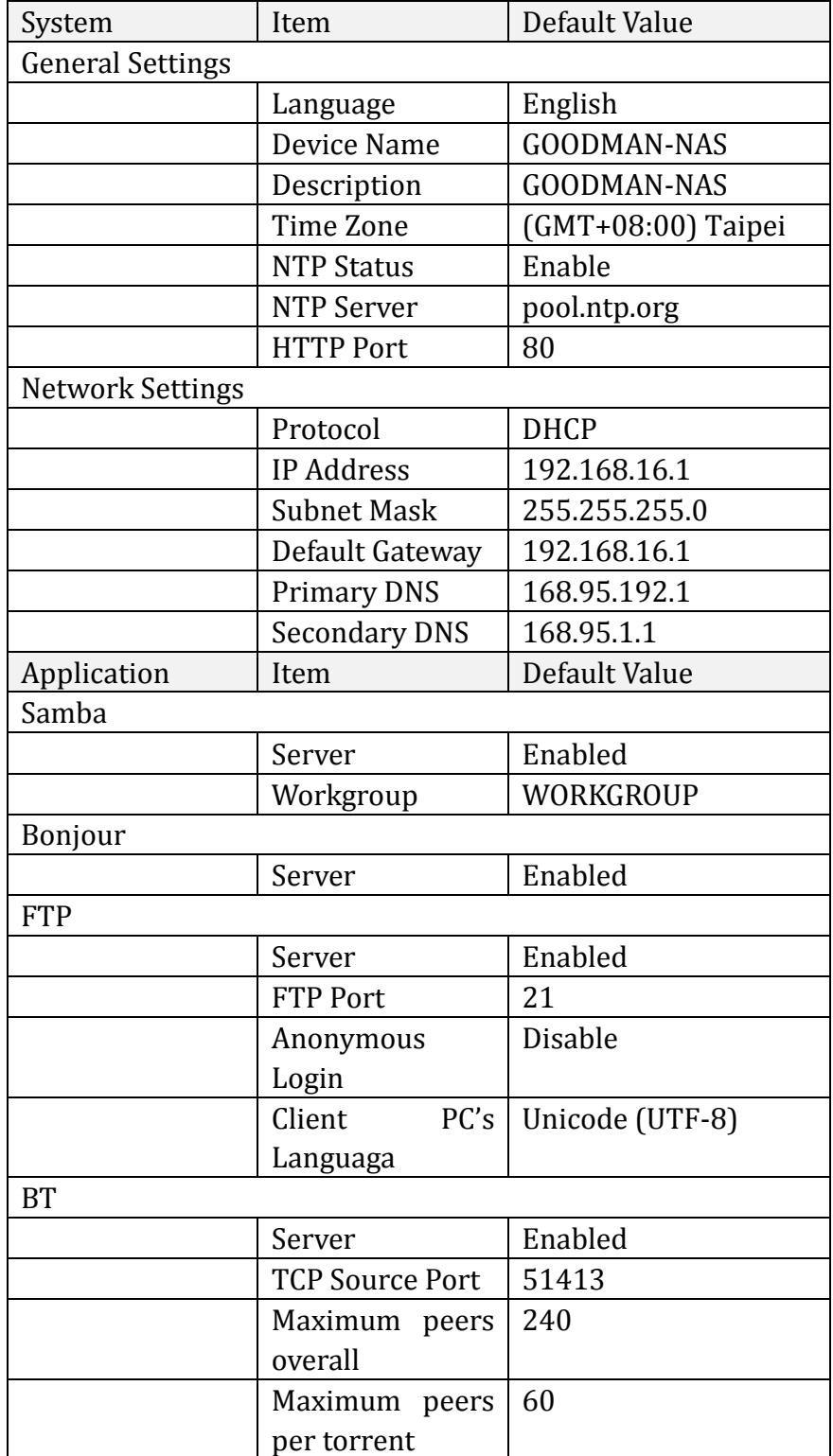

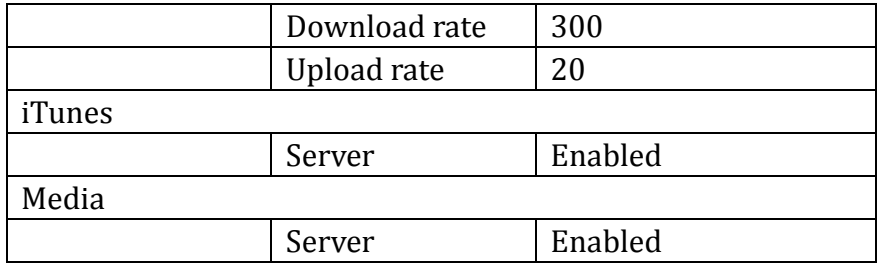

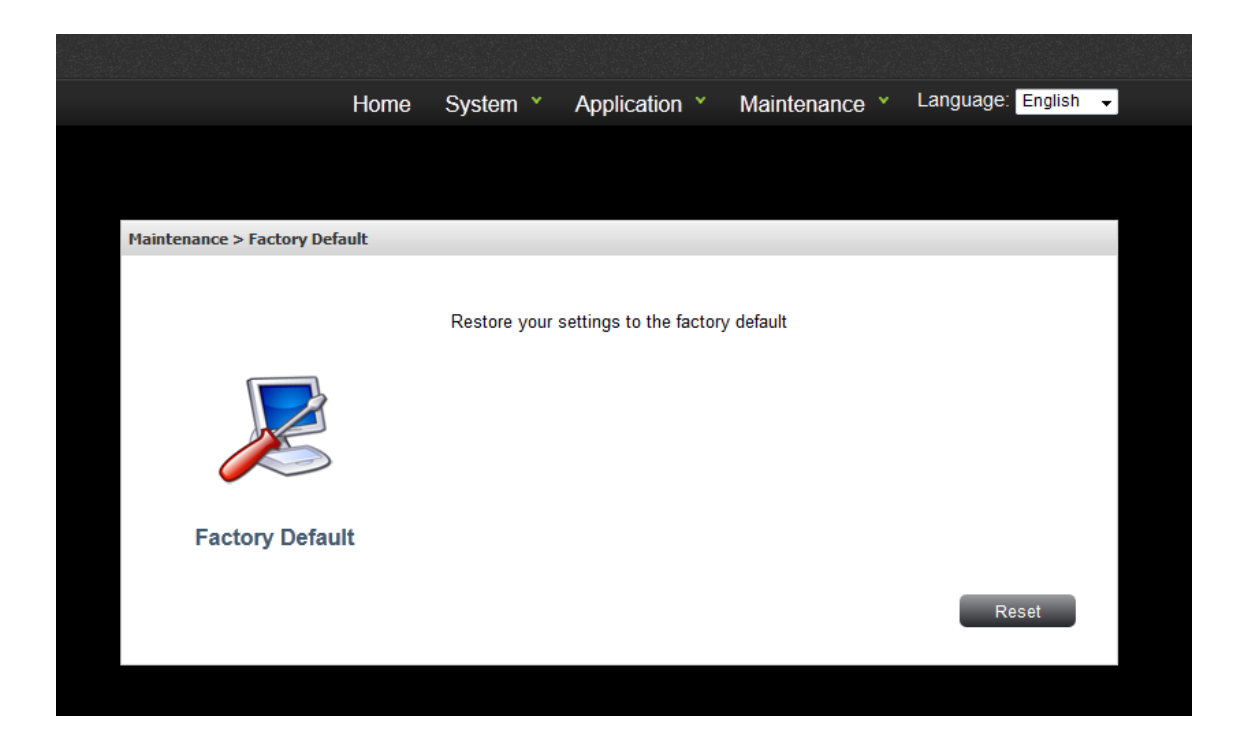

# <span id="page-37-0"></span>**System Log**

 **The NAS can store 50 recent event logs, including warning, error, and information messages.**

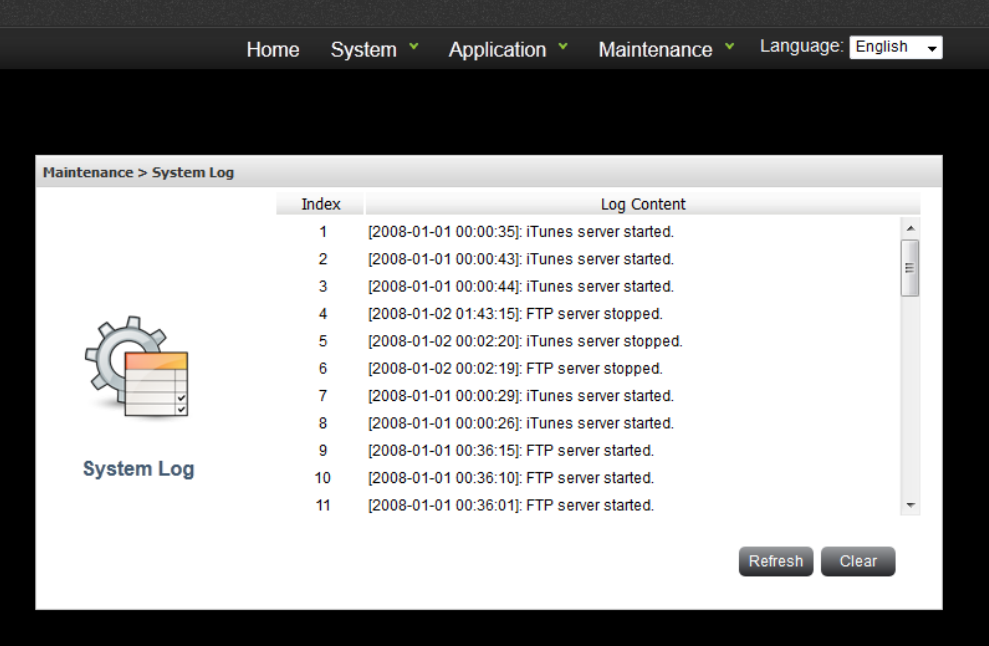

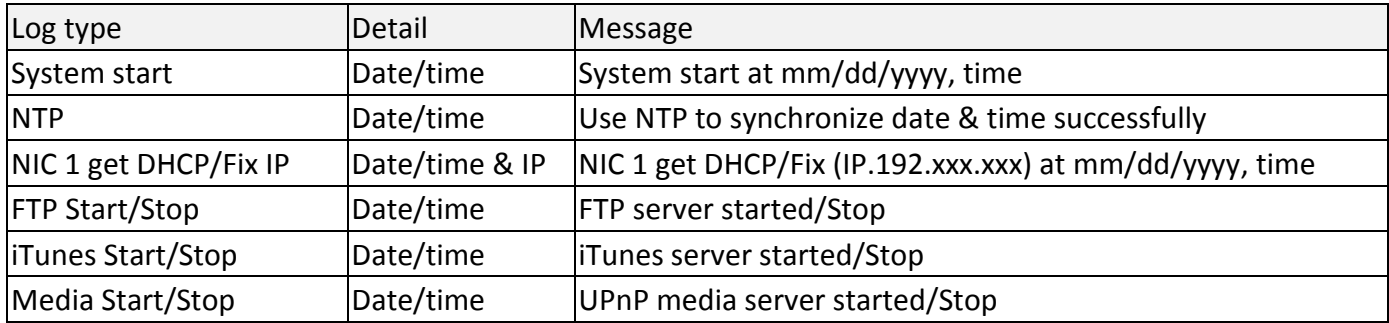

# **Chapter 6: GPIO**

# <span id="page-38-1"></span><span id="page-38-0"></span>**Definition**

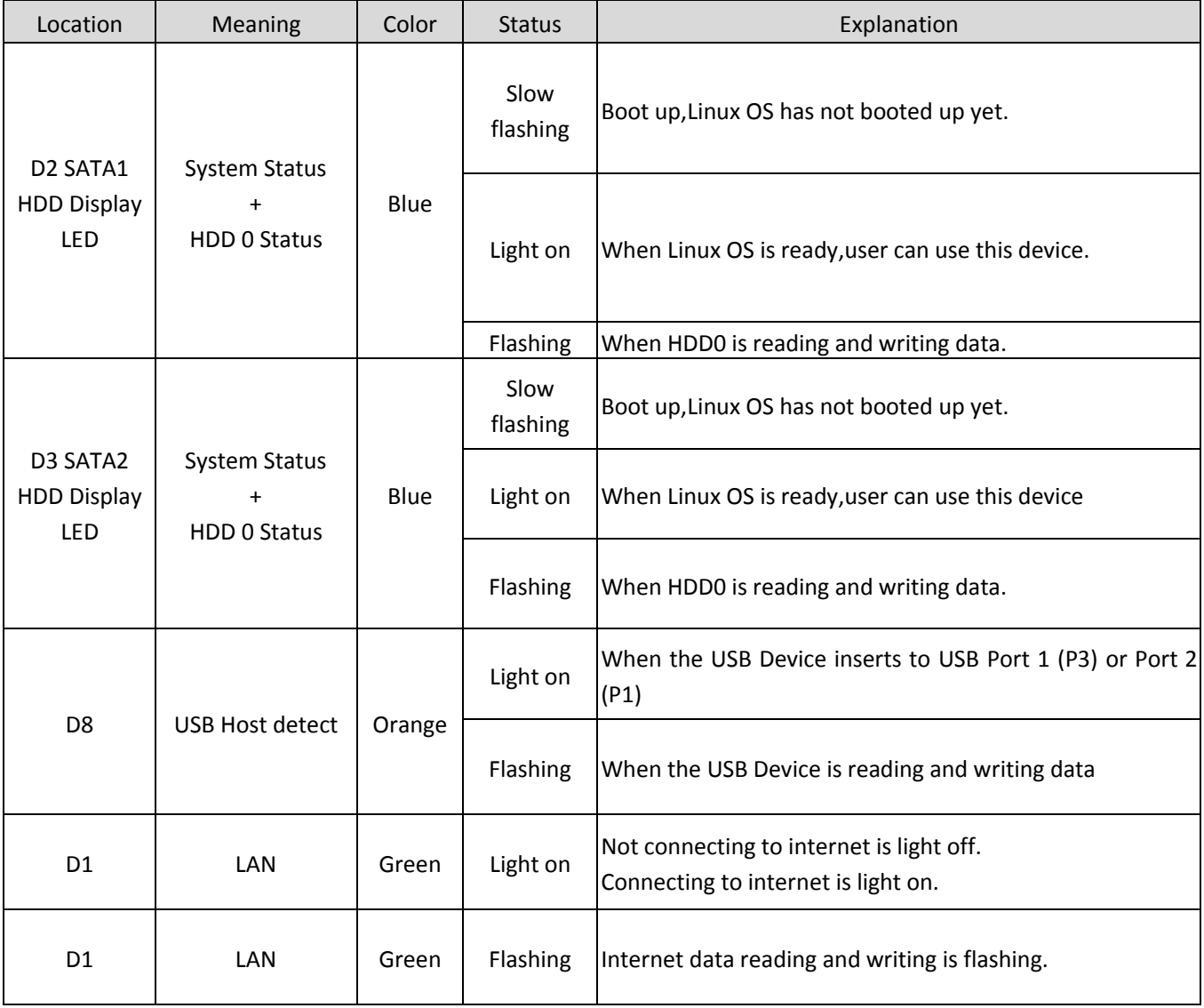

# *Enjoy the use of your Conceptronic NAS!*